# 2020

SMK PU NEGERI BANDUNG PROVINSI JAWA BARAT

Asep Rukman, ST NIM : 209012495169 Mahasiswa PPG DalJab Angkatan III 2020 UNIVERSITAS NEGERI MAKASSAR

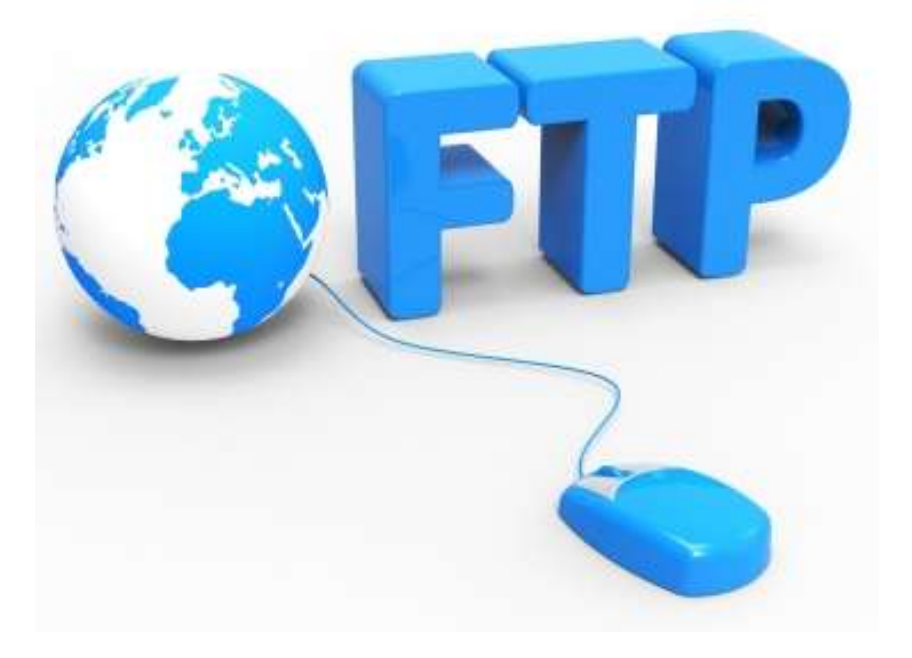

# ADMINISTRASI SISTEM JARINGANI KELIS XII/1

Bahan Ajar Mata Pelajaran Administrasi Sistem Jaringan Kelas Sebelas (XI) Semester Ganjil Kompetensi Keahlian Teknik Komputer

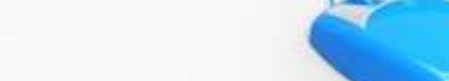

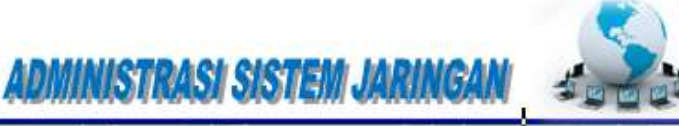

#### KATA PENGANTAR

Puji syukur kami panjatkan kepada Tuhan yang Maha Esa atas tersusunnya bahan ajar ini, dengan harapan dapat digunakan sebagai panduan untuk siswa Sekolah Menengah Kejuruan (SMK) Bidang Studi Keahlian Teknologi Informasi dan Komunikasi, Program Keahlian Teknik Komputer dan Jaringan.

Bahan Ajar ″Administrasi Sistem Jaringan″ ini hanya di gunakan di lingkungan pendidikan SMK PU Negeri Bandung Provinsi Jawa Barat, di susun berdasarkan tuntutan paradigma pengajaran dan pembelajaran kurikulum 2013 diselaraskan berdasarkan pendekatan model pembelajaran yang sesuai dengan kebutuhan belajar kurikulum abad 21, yaitu pendekatan model pembelajaran berbasis peningkatan keterampilan proses sains.

Penyajian Bahan Ajar untuk Mata Pelajaran ″Administrasi Sistem Jaringan″ ini disusun dengan tujuan agar supaya peserta didik dapat melakukan proses pencarian pengetahuan berkenaan dengan materi pelajaran melalui berbagai aktivitas proses sains sebagaimana dilakukan oleh para ilmuwan dalam melakukan eksperimen ilmiah (penerapan scientifik), dengan demikian peserta didik diarahkan untuk menemukan sendiri berbagai fakta, membangun konsep, dan nilai-nilai baru secara mandiri.

Bandung, 3 Oktober 2020

Asep Rukman, ST

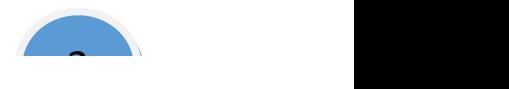

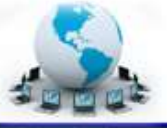

### Kompetensi Inti dan Kompetensi Dasar

#### Kompetensi Inti :

- KI 3 Memahami, menerapkan dan menganalisis pengetahuan faktual, konseptual, dan prosedural berdasarkan rasa ingin tahunya tentang ilmu pengetahuan, teknologi, seni, budaya, dan humaniora dalam wawasan kemanusiaan, kebangsaan, kenegaraan, dan peradaban terkait penyebab fenomena dan kejadian dalam bidang kerja yang spesifik untuk memecahkan masalah
- KI 4 Melaksanakan tugas spesifik dengan menggunakan alat, informasi, dan prosedur kerja yang lazim dilakukan serta memecahkan masalah sesuai dengan bidang kerja Teknik Komputer dan Jaringan. Menampilkan kinerja di bawah bimbingan dengan mutu dan kuantitas yang terukur sesuai dengan standar kompetensi kerja. Menunjukkan keterampilan menalar, mengolah, dan menyaji secara efektif, kreatif, produktif, kritis, mandiri, kolaboratif, komunikatif, dan solutif dalam ranah abstrak terkait dengan pengembangan dari yang dipelajarinya di sekolah, serta mampu melaksanakan tugas spesifik di bawah pengawasan langsung.

Menunjukkan keterampilan mempersepsi, kesiapan, meniru, membiasakan, gerak mahir, menjadikan gerak alami dalam ranah konkret terkait dengan pengembangan dari yang dipelajarinya di sekolah, serta mampu melaksanakan tugas spesifik di bawah pengawasan langsung.

#### Kompetensi Dasar :

- 3.3 Mengevaluasi FTP Server
- 4.3 Mengkonfigurasi FTP Server

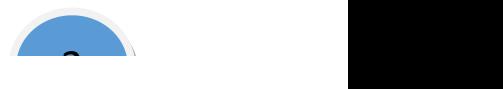

## ADMINISTRASI SISTEM JARINGAN

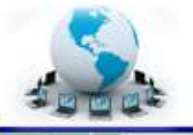

#### 5. Indikator Pencapaian Kompetensi

- 3.3.1 Menjelaskan konsep FTP Server
- 3.3.2 Menentukan cara konfigurasi FTP Server
- 4.3.1 Melakukan konfigurasi FTP Server
- 4.3.2 Menguji hasil konfigurasi FTP Server
- 4.3.3 Membuat laporan konfigurasi FTP Server

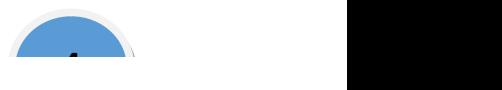

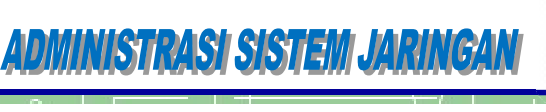

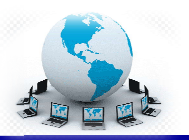

#### A. Cek Kemampuan Kemampuan Awal

- 1. Sebutkan informasi apa saja yang terkandung pada sebuah alamat alamat IP!
- 2. Sebut dan jelaskan port port-port yang banyak dipakai dan dikenal pada komunikasi jaringan komputer!
- 3. Sebut dan jelaskan fungsi layanan FTP dalam sebuah jaringan komputer! Sebut dan jelaskan port-port yang banyak dipa<br>komunikasi jaringan komputer!<br>Sebut dan jelaskan fungsi layanan FTP dalam<br>komputer!<br>Sebutkan macam layanan FTP dan port-port se<br>Sebutkan minimal dua protokol yang menduku
- 4. Sebutkan macam layanan FTP dan port-port sesi yang digunakan!
- 5. Sebutkan minimal dua protoko protokol yang mendukung layanan surat elektronik!

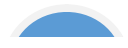

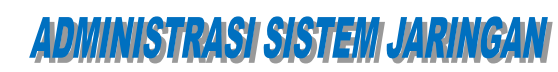

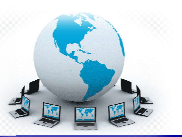

#### PEMBELAJARAN

j

#### A. Deskripsi

Administrasi Sistem Jaringan Sistem merupakan mata pelajaran pada kelompok paket keahlian teknik komputer dan jaringan. Administrasi Sistem Jaringan merupakan salah satu ciri keahlian khusus bagi lulusan SMK bidang keahlian Teknologi Komunikasi dan Informatika yang membedakan dengan paket keahlian lainnya. Layanan server jaringan yang akan dipelajari, harus dikuasi konsep dan<br>prinsip kerjanya, sebelum melakukan eksperimen dalam mengimplementasikan prinsip kerjanya, sebelum melakukan eksperimen dalam mengimplementasikan dalam jaringan komputer yang nyata. Materi pembelajaran pada semester kedua mata pelajaran administrasi Sistem Jaringan ini akan menekankan pada topik topik materi pemanfaatan server untuk melakukan layanan FTP dalam jaringan komputer yang nyata. topik materi pemanfaatan server untuk melakukan layanan FTP dalam jaringan<br>komputer yang nyata.<br>**B. Kegiatan Belajar**<br>Kegiatan belajar menjelaskan tentang aktifitas pembelajaran yang<br>dilakukan siswa, meliputi mempelajari u merupakan salah satu ciri keahlian khusus bagi lulusan SMK bidang keahlian<br>Teknologi Komunikasi dan Informatika yang membedakan dengan paket keahlian<br>lainnya. Layanan server jaringan yang akan dipelajari, harus dikuasi kon

#### B. Kegiatan Belajar

Kegiatan belajar menjelaskan tentang aktifitas pembelajaran yang dan tugas atau eksperimen dari proses mengamati sampai menyusun laporan. ri pemanfaatan server untuk melakukan layanan FTP dalam jaringan<br>pang nyata.<br>giatan Belajar<br>atan belajar menjelaskan tentang aktifitas pembelajaran yang<br>siswa, meliputi mempelajari uraian materi, mengerjakan test formatif<br>

#### 1. Kegiatan Belajar 1 : Konfigurasi Server FTP

#### a. Tujuan Pembelajaran

Setelah mengikuti kegiatan belajar 1 ini siswa diharapkan dapat :

- 1) Memahami konsep protokol pengiriman file (*File Transfer Protocol*).
- 2) Menganalisis prinsip kerja protokol pengiriman file (*File Transfer Protocol*) dan persyaratan yang diperlukan untuk membangun server<br>FTP.<br>Melakukan instalasi dan konfigurasi server FTP FTP. dan persyaratan yang diperlukan untuk membangun server<br>n instalasi dan konfigurasi server FTP<br>erja server FTP<br>**Pengiriman File (FTP)**<br>file atau biasa disebut FTP, *File Transfer Protocol*, adalah
- 3) Melakukan instalasi dan konfigurasi server
- 4) Menguji kerja server FTP

#### b. Uraian Materi

#### 1) Konsep Protokol Pengiriman File File (FTP)

Protokol pengiriman file atau biasa disebut FTP, *File Transfer Protocol*, adalah sebuah protokol klien-server yang memungkinkan seorang pemakai untuk sebuah protokol klien-server yang memungkinkan seorang pemakai untuk<br>mengirim atau menerima file dari dan ke sebuah tempat/mesin dalam jaringan. Ia<br>bekerja menurut aturan transport TCP dan sangat banyak digu bekerja menurut aturan transport TCP dan sangat banyak digunakan dalam jaringan internet. Meskipun demikian juga dapat digunakan pada jaringan lokal,

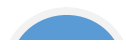

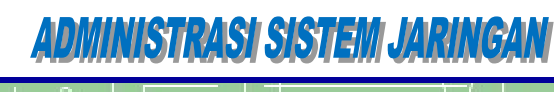

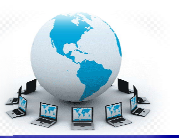

#### LAN.

Standar yang mendefinisikan FTP mendekripsikan bahwa semua operasi yang<br>menggunakan sebuah alat operasi sederhana yang disebut model FTP. Model<br>FTP mendefinisikan tugas-tugas dari peralatan yang berpartisipasi dalam sebuah menggunakan sebuah alat operasi sederhana yang disebut model FTP. Model FTP mendefinisikan tugas-tugas dari peralatan yang berpartisipasi dalam sebuah perpindahan file, dan dua kanal komunikasi yang terbentuk diantaranya. Serta komponen-komponen FTP yang mengatur kedua kanal dan definisi terminologi yang digunakan untuk komponen n file, dan dua kanal komunikasi yang terbentuk diantaranya.<br>komponen FTP yang mengatur kedua kanal dan definisi termi<br>akan untuk komponen-komponen tersebut. Standar yang mendefile, inistian FTP mendefide; inistian file-perangkat bahwa semua operasi yang berangkat FTP. Model<br>FTP mendefinisikan tugas-tugas dari peralatan yang berpartisipasi dalam sebuah perpindian file, dan dua

Karena termasuk sebagai protokol klien-server, klien FTP disebut sebagai user, hal ini karena para pengguna FTP menjalankan FTP melalui sebuah mesin klien. Serangkaian operasi perangkat lunak FTP dalam sebuah mesin disebut sebagai proses. Perangkat lunak FTP yang berjalan server FTP sedangkan yang berjalan di klien disebut proses klien FTP. sedangkan FTP.ini karena para pengguna FTP menjalankan FTP melalui sebuah mesin klien.<br>angkaian operasi perangkat lunak FTP dalam sebuah mesin disebut sebagai<br>ses. Perangkat lunak FTP yang berjalan dalam sebuah server disebut proses

#### a) Kontrol koneksi FTP dan koneksi data

Konsep kritis dalam memahami FTP adalah bahwa seperti kebanyakan protokol Konsep lain yang menggunakan protokol transport TCP, ia tidak hanya menggunakan satu koneksi TCP melainkan menggunakan dua koneksi. Model FTP dirancang memerlukan dua kanal logik komunikasi antara proses server dan klien FTP:

- Kontrol koneksi, Ini merupakan koneksi logikal TCP yang dibuat ketika sebuah sesi FTP diadakan. Ia memelihara throughput selama sesi FTP<br>dan digunakan hanya untuk melakukan pertukaran informasi control, dan digunakan hanya untuk melakukan pertukaran informasi control, seperti perintah FTP dan jawabannya. Ia tidak digunakan untuk mengirim file-file.
- $\bullet$  Koneksi data, Setiap saat ketika data dikirimkan dari server ke klien atau sebaliknya, sebuah koneksi data TCP nyata dibangun di antara mereka. Data dikirimkan melalui koneksi data tersebut. Saat pengiriman file selesai, koneksi data ini sebaliknya, sebuah koneksi data TCP nyata dibangun di antara mereka.<br>Data dikirimkan melalui koneksi data tersebut. Saat pengiriman file<br>selesai, koneksi data ini dihentikan.<br>Alasan untuk menggunakan kanal-kanal

didapatkan keleluasaan bagaimana protokol FTP ini digunakan.

Karena fungsi kontrol dan data dikomunikasikan melalui kanal yang berbeda, model FTP membagi perangkat lunak pada tiap peralatan menjadi dua komponen logikal protokol yang bertugas untuk masing-masing kanal. Protocol *interpreter (PI)* adalah bagian dari perangkat lunak yang mengatur koneksi *interpreter (PI)* adalah bagian dari perangkat lunak yang mengatur koneksi<br>berkaitan dengan pengiriman dan penerimaan perintah berikut jawabannya. *Data transfer process (DTP)* bertanggung jawab terhadap pengiriman dan penerimaan data antara klien dan server. Sebagai tambahan pada dua elemen di atas, pada gsi kontrol dan data dikomunikasikan melalui kanal yang berbeda,<br><sup>}</sup> membagi perangkat lunak pada tiap peralatan menjadi dua<br>logikal protokol yang bertugas untuk masing-masing kanal. *Protocol* 

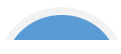

## ADMINISTRASI SISTEMI JARINGAN

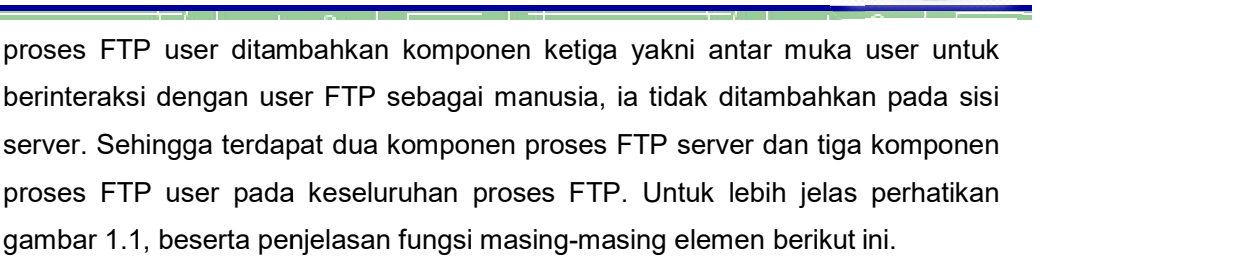

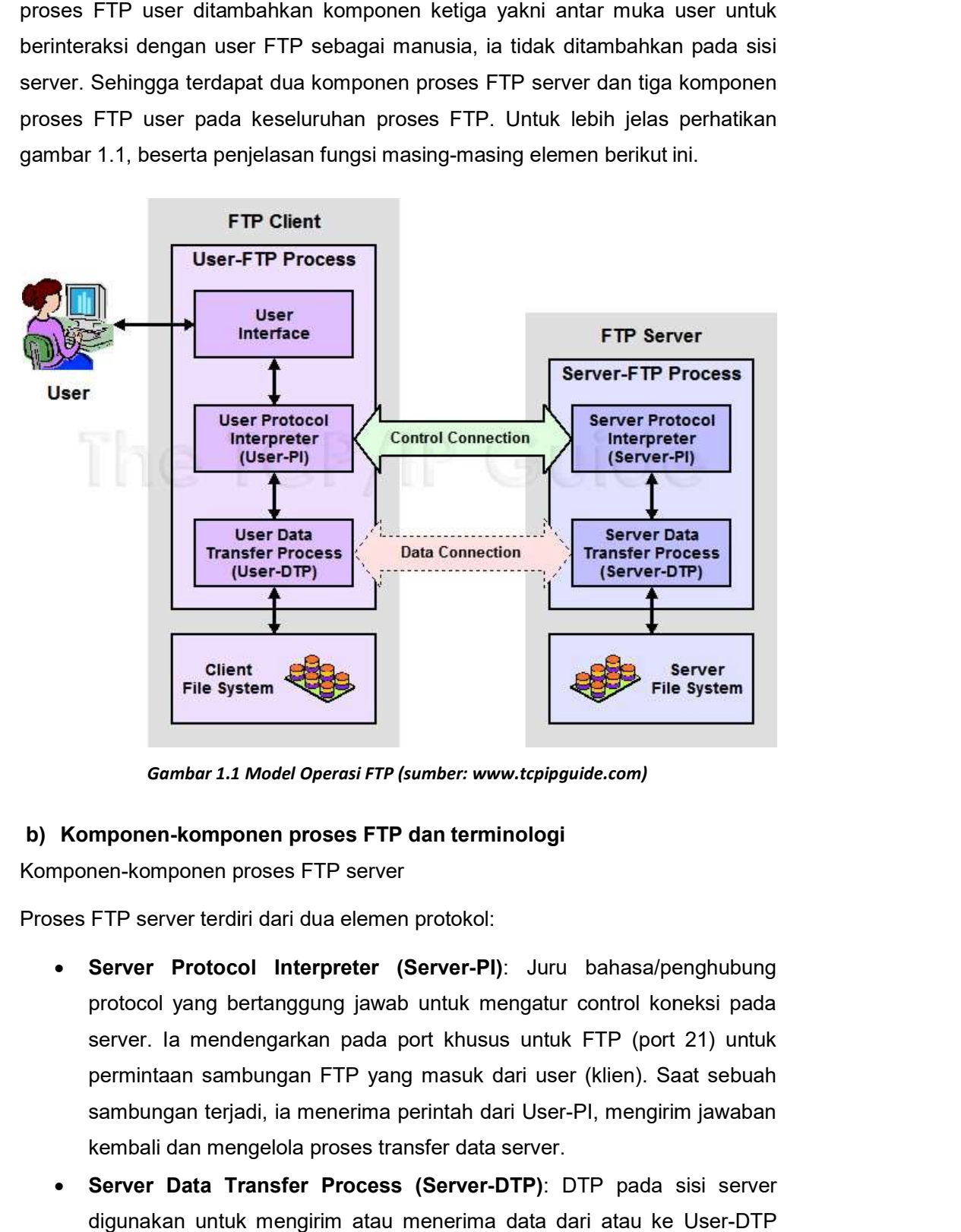

Gambar 1.1 Model Operasi FTP (sumber: www.tcpipguide.com)

#### b) Komponen-komponen proses FTP dan terminologi

Komponen-komponen proses FTP server

Komponen-komponen proses FTP server<br>Proses FTP server terdiri dari dua elemen protokol:

- Server Protocol Interpreter (Server (Server-PI): Juru bahasa/penghubung protocol yang bertanggung jawab untuk mengatur control koneksi pada server. Ia mendengarkan pada port khusus untuk FTP (port 21) untuk permintaan sambungan FTP yang masuk dari user (klien). Saat sebuah server. Ia mendengarkan pada port khusus untuk FTP (port 21) untuk<br>permintaan sambungan FTP yang masuk dari user (klien). Saat sebuah<br>sambungan terjadi, ia menerima perintah dari User-PI, mengirim jawaban kembali dan mengelola proses transfer data server.
- Server Data Transfer Process (Server-DTP): DTP pada sisi server digunakan untuk mengirim atau menerima data dari atau ke User digunakan untuk mengirim atau menerima data dari atau ke User-DTP<br>(biasanya port 20). Server-DTP mungkin tidak hanya membangun sebuah koneksi data atau mendengarkan suatu koneksi data yang dating dari

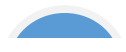

### ADMINISTRASI SISTEM JARINGAN

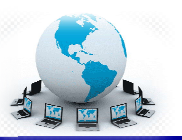

user. Ia juga berinteraksi dengan file system server local untuk menulis dan membaca file file-file.

Komponen-komponen proses FTP user

Proses FTP user terdiri dari tiga elemen protokol:

j

- User Protocol Interpreter (User Protocol Interpreter (User-PI): Juru bahasa/penghubung protokol yang bertanggung jawab untuk mengatur kontrol koneksi pada klien. Ia menginisiasi sesi FTP dengan mengirimkan permintaan ke Server Saat sebuah sambungan terjadi, ia memroses perintah dari User mengirimkannya ke Server-PI dan menerima jawaban-jawaban kembali' la juga mengelola proses transfer data user. yang bertanggung jawab untuk mengatur kontrol koneksi pada klien. Ia<br>menginisiasi sesi FTP dengan mengirimkan permintaan ke Server-PI.<br>Saat sebuah sambungan terjadi, ia memroses perintah dari User-PI,<br>mengirimkannya ke Ser teraksi dengan file system server local untuk menulis<br>ile.<br>ses FTP user<br>ri tiga elemen protokol:<br>**erpreter (User-PI)**: Juru bahasa/penghubung protokol<br>jawab untuk mengatur kontrol koneksi pada klien. Ia<br>FTP dengan mengirim Saat sebuah sambungan terjadi, ia memroses perintah dari User-PI,
- Use**r Data Transfer Process (User-DTP)**: DTP pada sisi user digunakan untuk mengirim atau menerima data dari atau ke Server-DTP. User-DTP mungkin tidak hanya membangun sebuah koneksi data atau mendengarkan suatu koneksi data yang dating dari server. Ia juga<br>berinteraksi  dengan file system komponen-komponen local  klien. berinteraksi dengan file system komponen na jawaban-jawaban kembali'<br>.<br>DTP pada sisi user digunakan<br>tau ke Server-DTP. User-DTP
- User Interface: Antar muka user menyediakan antar muka FTP yang **User Interface**: Antar muka user menyediakan antar muka FTP yang<br>lebih "friendly" untuk pengguna manusia. Ia memungkinkan penggunaan perintah fungsi FTP yang berorientasi pada pengguna ketimbang perintah internal FTP kriptik, dan juga memungkinkan untuk menyampaikan pada pengguna hasil dan informasi sesi FTP yang rientasi pada pengguna ketimbang perintah<br>memungkinkan untuk menyampaikan pada<br>sesi FTP yang dilakukannya.

#### 2) Aplikasi Penggunaan Protokol FTP

#### a) Macam-macam koneksi

Seperti halnya sebagian besar hubungan klien-server lainnya, mesin klien membuka koneksi ke server pada port tertentu dan server kemudian merespon klien pada port tersebut. Ketika sebuah klien FTP terhubung ke server FTP membuka koneksi ke port kontrol FTP 21. Kemudian klien memberitahu server FTP apakah akan membangun koneksi aktif atau pasif. Jenis koneksi yang dipilih oleh klien menentukan bagaimana server merespon dan transaksi port akan terjadi. pada port tersebut. Ketika sebuah klien FTP terhubung ke<br>puka koneksi ke port kontrol FTP 21. Kemudian klien member<br>pakah akan membangun koneksi aktif atau pasif. Jenis koneks<br>klien menentukan bagaimana server merespon dan • User Interface: Antar muka user menyediakan antar muk<br>
lebih "friendly" untuk pengguna manusia. Ia memungkinkan<br>
perintah fungsi FTP yang berorientasi pada pengguna ketimb<br>
internal FTP kriptik, dan juga memungkinkan unt

Dua jenis koneksi data:

Koneksi aktif

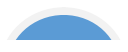

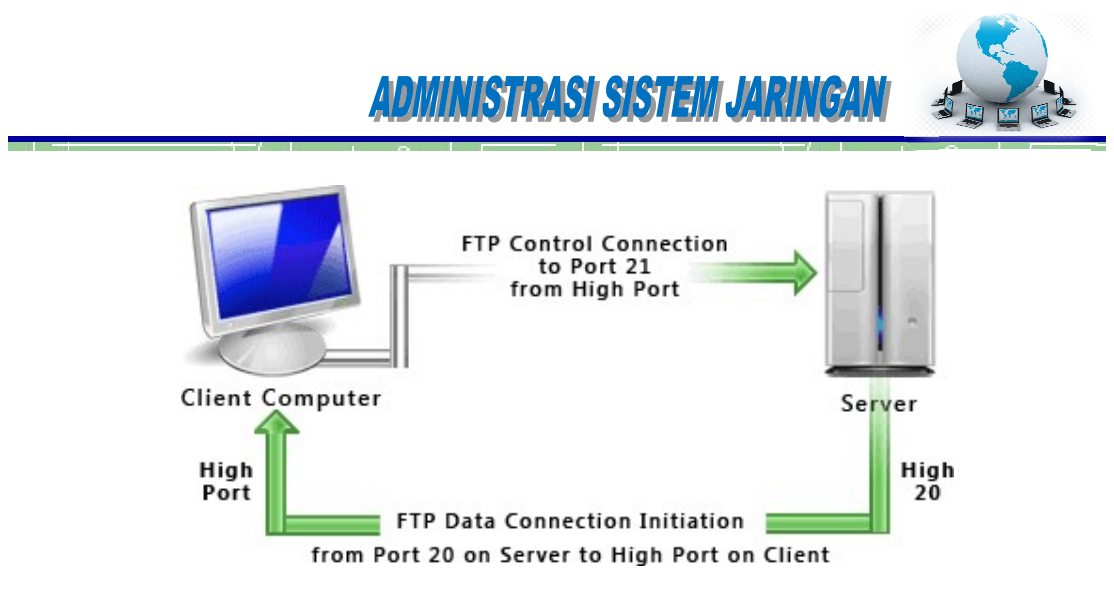

Gambar 1.2 Koneksi FTP aktif (sumber http://www.deskshare.com/resources/articles/ftp http://www.deskshare.com/resources/articles/ftp-how-to.aspx)

Ketika sambungan aktif dijalankan, klien dari port tinggi mengirim permintaan ke port 21 pada server. Kemudian server membuka sambungan data ke klien dari port 21 pada server. Kemudian server membuka sambungan data ke klien dari<br>port 20 ke range port tinggi pada mesin klien. Semua data yang diminta dari server kemudian dilewatkan melalui koneksi ini.

Koneksi pasif

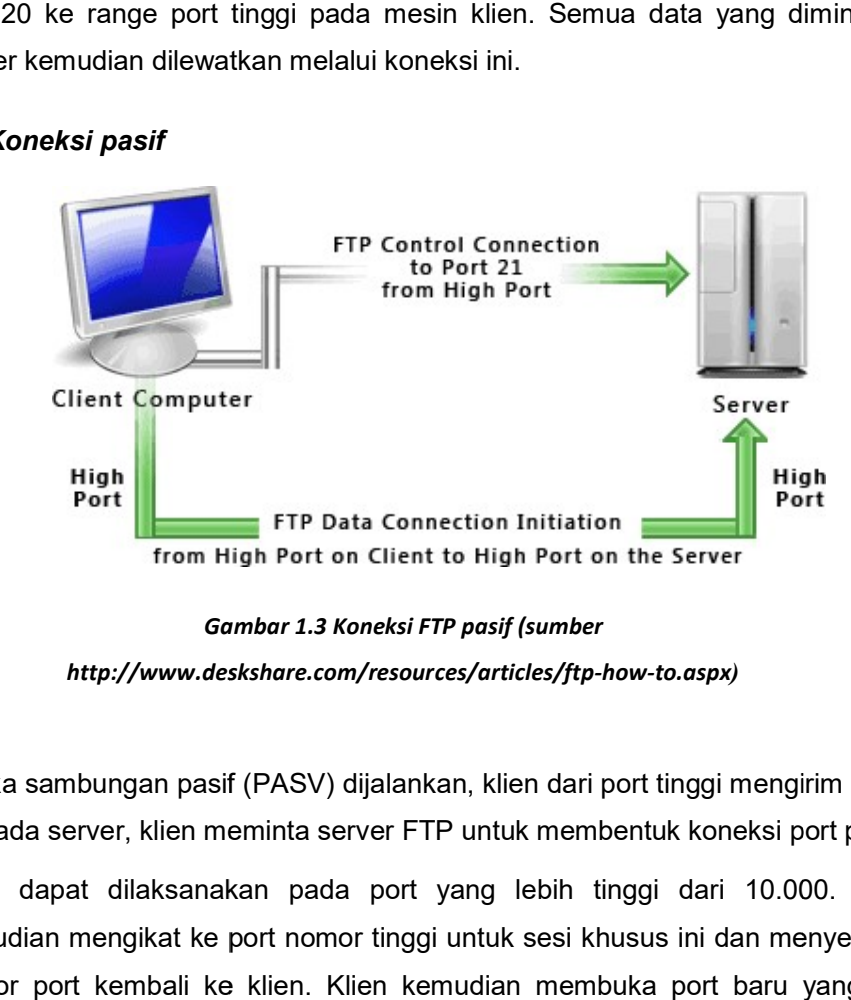

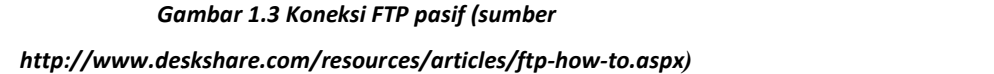

Ketika sambungan pasif (PASV) dijalankan, klien dari port tinggi mengirim ke port Ketika sambungan pasif (PASV) dijalankan, klien dari port tinggi mengirim ke port<br>21 pada server, klien meminta server FTP untuk membentuk koneksi port pasif,

yang dapat dilaksanakan pada port yang lebih tinggi dari 10.000. Server kemudian mengikat ke port nomor tinggi untuk sesi khusus ini dan menyerahkan nomor port kembali ke klien. Klien kemudian membuka port baru yang telah kan pada port yang lebih tinggi dari 10.000. Server<br>port nomor tinggi untuk sesi khusus ini dan menyerahkan<br>؛ klien. Klien kemudian membuka port baru yang telah

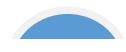

### ADMINISTRASI SISTEM JARINGAI

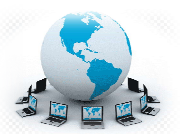

disetujui untuk koneksi data. Setiap data meminta klien untuk membuat hasil dalam koneksi data terpisah. Kebanyakan klien FTP modern mencoba untuk membuat sambungan pasif ketika meminta data dari server. ıntuk koneksi data. Setiap data meminta kli<br>neksi data terpisah. Kebanyakan klien FTP<br>sambungan pasif ketika meminta data dari ser

j

#### b) Pada sisi User

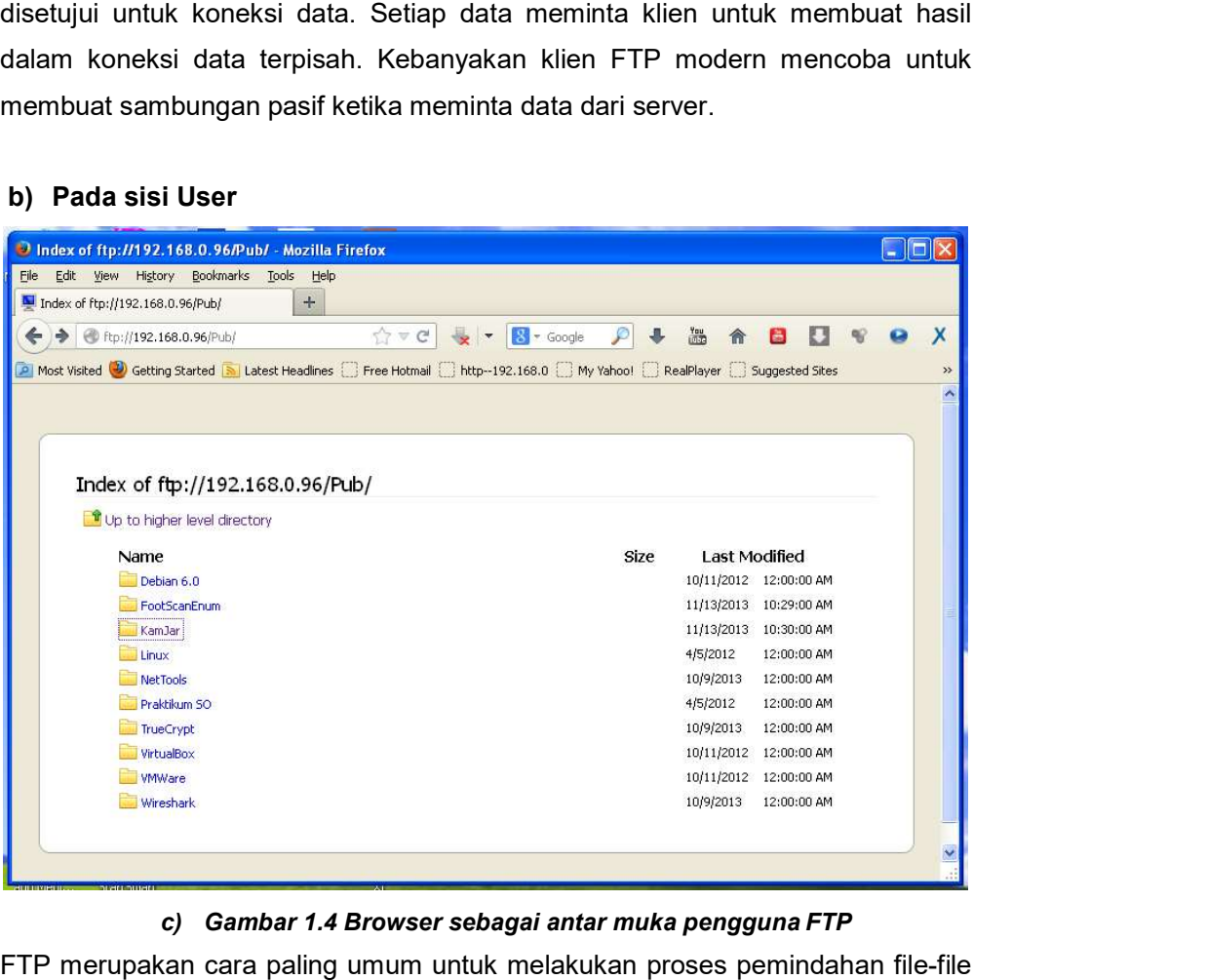

#### c) Gambar 1.4 Browser sebagai antar muka pengguna FTP

FTP merupakan cara paling umum untuk melakukan proses pemindahan file dari sebuah FTP server ke komputer pengguna, misalnya untuk mengunduh file dokumen, gambar, program maupun file-file image DVD installer Linux. Juga dapat melakukan pemindahan file-file dari komputer pengguna ke server misalnya untuk keperluan hosting web pengguna. ∣ umum untuk melakukan proses pemindahan file-file<br>komputer pengguna, misalnya untuk mengunduh file<br>า maupun file-file image DVD installer Linux. Juga

Jika hanya memerlukan untuk mengunduh file file-file dari situs internet dapat pula dilakukan dengan menggunakan aplikasi browser sebagai antar muka pengguna seperti dicontohkan pada **Gambar 1.4**. Aplikasi penggunaan protokol FTP di sisi user/pengguna dilakukan dengan menggunakan antar muka pengguna FTP klien untuk dapat memindah sejumlah file yang besar atau folder dengan lebih mudah dan efisien. untuk dapat memindah sejumlah file yang besar atau folder dengan lebih mudah<br>dan efisien.<br>Sistem operasi yang saat ini banyak digunakan biasanya sudah dilengkapi<br>dengan aplikasi FTP clent yang berbasis teks. Seperti ditunj dari sebuah FTP server ke komputer pengguna, misalnya untuk mengunduh file<br>dokumen, gambar, program maupun file-file image DVD installer Linux. Juga<br>dapat melakukan pemindahan file-file dari komputer pengguna ke server<br>mis

Sistem operasi yang saat ini banyak digunakan biasanya sudah dilengkapi

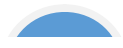

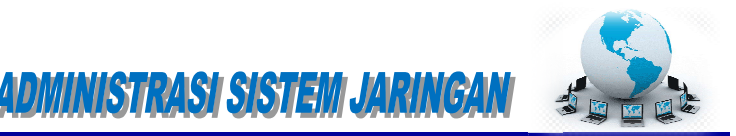

**1.5** di bawah ini adalah aplikasi FTP clent berbasis teks command DOS pada

j

|                                                                                         | on C:\WINDOWS\system32\cmd.exe - ftp                                                                                                    |                                                                          |                                                                                |                                                    | $ \Box$ $\times$         |
|-----------------------------------------------------------------------------------------|----------------------------------------------------------------------------------------------------|--------------------------------------------------------------------------|--------------------------------------------------------------------------------|----------------------------------------------------|--------------------------|
| $C: \rightarrow$ ftp<br>$ftp$ open 192.168.0.2<br>Password:<br>230 Logged on<br>$ftp$ ? | Connected to 192.168.0.2.<br>220-FileZilla Server version 0.9.31 beta<br>220-written by Tim Kosse (Tim.Kosse@gmx.de)<br>220 Please visit http://sourceforge.net/projects/filezilla/<br>User (192.168.0.2: (none)): anonymous<br>331 Password required for anonymous<br>Commands may be abbreviated. Commands are: |                                                                          |                                                                                |                                                    |                          |
| r<br>ł2<br>append<br>ascii<br>be 11<br>binary<br>bye<br>cd<br>close<br>ftp              | delete<br>debug<br>dir<br>disconnect<br>get<br>glob<br>hash<br>he1p<br>1cd                                                                                                    | literal<br>1s<br>mdelete<br>mdir<br>mget<br>mkdir<br>mls<br>mput<br>open | prompt<br>put<br>pwd<br>quit<br>quote<br>recu<br>remotehelp<br>rename<br>rmdir | send<br>status<br>trace<br>type<br>user<br>verbose | $\overline{\phantom{a}}$ |

Gambar 1.5 Command DOS pada MS Windows sebagai antar muka pengguna FTP

Perintah untuk memulai aplikasi FTP klien adalah dengan mengetik  $c \rightarrow ftp$ maka prompt akan berubah menjadi <code>ftp></code> jika ingin menghubungi server 192.168.0.2 dilakukan dengan mengetikkan Sebelum terjadi koneksi kita akan diminta menuliskan username dan password,<br>sebagai user kebanyakan maka kita isikan username ডser sebagai user kebanyakan maka kita isikan username User 192.168.0.2. i ftp> jika ingin menghubungi server<br>ngetikkan ftp>open 192.168.0.2.<br>nta menuliskan username dan password,<br>kan username User<br>nymous kemudian Password:<br>dan tidak terbaca waktu diketikkan). Jika

<192.168.0.2:<none>>: anonymous kemudian bambang@gmail.com **(alamat email dan tidak terbaca waktu diketikkan). Jika** berhasil maka server akan menjawab 230 <code>Logged on</code> lalu muncul prompt <code>ftp></code> berarti saat itu kita sudah terkoneksi dengan Server FTP 192.168.0.2. Selanjutnya kita bisa melakukan aplikasi kirim terima file. Langkah memulai aplikasi FTP klien pada DOS (gambar 3) sama dengan yang dapat dilakukan pada terminal UNIX/Linux. aplikasi FTP klien pada DOS (gambar 3) sama dengan yang dapat dilakukan<br>pada terminal UNIX/Linux.<br>Terdapat banyak sekali aplikasi antar muka dari pihak ketiga (3<sup>rd</sup> party software) Password: ftp> saat itu kita sudah terkoneksi dengan Server FTP 192.168.0.2.<br>nya kita bisa melakukan aplikasi kirim terima file. Langkah memulai<br>FTP klien pada DOS (gambar 3) sama dengan yang dapat dilakukan<br>minal UNIX/Linux.<br>t banyak se

FTP klien tidak berbayar yang dapat diunduh dari situs situs-situs internet yang dapat

diinstal pada system operasi komputer. Salah satunya adalah Filezilla (**Gambar** 1.6) yang mampu berjalan di atas system operasi Windows, Linux maupun Mac diinstal pada system operasi komputer. Salah satunya adalah Filezilla (**Gambar**<br>**1.6**) yang mampu berjalan di atas system operasi Windows, Linux maupun Mac<br>berbasis grafis dan dapat diunduh dari URL http://fi download.php. Antar muka FTP klien yang lain misalnya: WinFTP, FireFTP, FTPExplorer, CyberDuck, CuteFTP, dan masih banyak lagi yang gratis maupun download.php. Antar muka FTP klien yang lain misalnya: WinFTP, FireFTP,<br>FTPExplorer, CyberDuck, CuteFTP, dan masih banyak lagi yang gratis maupun<br>berbayar.Pada kebanyakan aplikasi antar muka FTP klien ditampilkan dengan berjalan di atas system operasi Windows, Linux maupun Mac<br>dan dapat diunduh dari URL http://filezilla-project.org/<br>tar muka FTP klien yang lain misalnya: WinFTP, FireFTP,<br>prDuck, CuteFTP, dan masih banyak lagi yang gratis

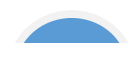

### ADMINISTRASI SISTEMI JARINGAN

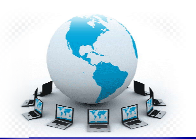

bentuk grafis dan menampilkan proses koneksi data, direktori server FTP dan bentuk grafis direktori komputer lokal.

j

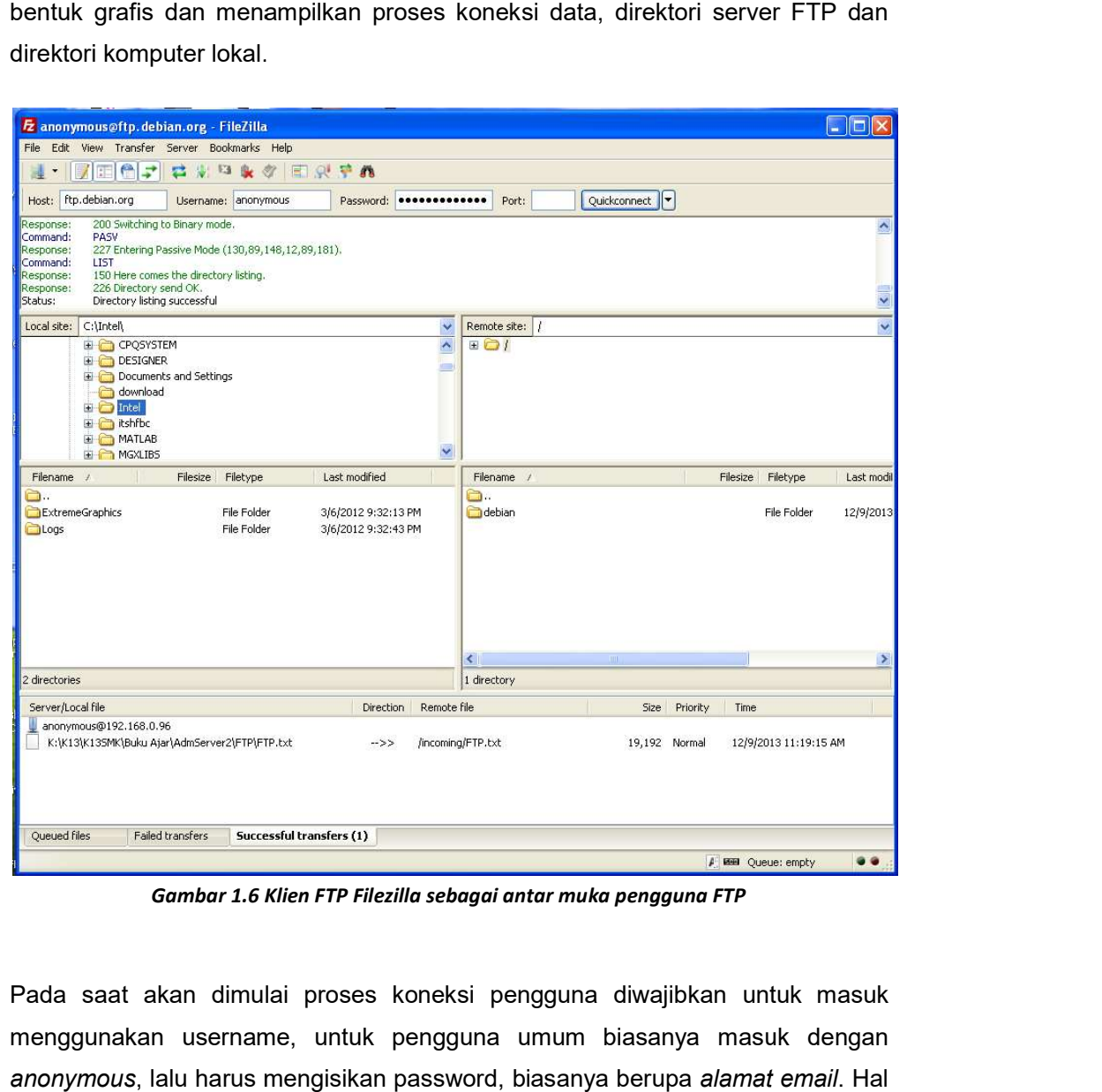

Gambar 1.6 Klien FTP Filezilla sebagai antar muka pengguna FTP

Pada saat akan dimulai proses koneksi pengguna diwajibkan untuk masuk Pada pengguna menggunakan username, untuk pengguna umum biasanya masuk dengan a*nonymous*, lalu harus mengisikan password, biasanya berupa *alamat email.* Hal tersebut merupakan proses yang terjadi pada kanal port 21 kontrol koneksi aplikasi FTP. Setelah tersambung, baru dapat melakukan koneksi data, yakni

proses kirim terima data pada kanal port yang lain. Karena proses kerja protokol FTP menggunakan dua kanal/port TCP.

#### d) Pada sisi Server

FTP server adalah suatu server yang menjalankan piranti lunak/software yang berfungsi untuk memberikan layanan tukar menukar file sehingga server tersebut selalu siap memberikan layanan FTP apabila mendapat permintaan (request) dari FTP klien. Port standar yang digunakan oleh Server FTP adalah 21. Ketika aplikasi FTP. Setelah tersambung, baru dapat melakukan koneksi data, yakni<br>proses kirim terima data pada kanal port yang lain. Karena proses kerja protokol<br>FTP menggunakan dua kanal/port TCP.<br>**d) Pada sisi Server**<br>FTP serv it merupakan proses yang terjadi pada kanal port 21 kontrol koneksi<br>i FTP. Setelah tersambung, baru dapat melakukan koneksi data, yakni<br>kirim terima data pada kanal port yang lain. Karena proses kerja protokol<br>enggunakan d

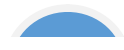

### ADMINISTRASI SISTEM JARINGAN

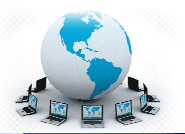

user mencoba untuk log in, server FTP menggunakan standar system panggilan untuk memeriksa username dan password dengan membandingkan yang ada pada file password system. Jika berhasil login dengan benar user diberi akses untuk masuk ke Server FTP, maka user/klien dapat men mengunggah, mengganti nama file, menghapus file, dll sesuai dengan ijin/<br>*permission* yang diberikan oleh FTP server. permission yang diberikan oleh FTP server. er mencoba untuk log in, server FTP menggunakan standar system panggilan<br>tuk memeriksa username dan password dengan membandingkan yang ada<br>da file password system. Jika berhasil login dengan benar user diberi akses<br>tuk ma user mencoba untuk log in, server FTP menggunakan standar system panggilan<br>untuk memeriksa username dan password dengan membandingkan yang ada<br>pada file password system. Jika berhasil login dengan benar user diberi akses<br>u

Tujuan dari FTP server adalah sebagai berikut :

- Untuk tujuan sharing data, me FTP menyediakan indirect atau implicit remote computer
- Untuk menyediakan tempat penyimpanan bagi bagi user

j

• Untuk menyediakan transfer data yang reliable dan efisien

Berbeda dengan antar muka FTP klien yang telah disediakan oleh system Berbeda dengan antar muka FTP klien yang telah disediakan oleh system<br>operasi kebanyakan dewasa ini, piranti lunak Server FTP harus diinstal dan dikonfigurasi sendiri. Kebanyakan piranti lunak Server FTP bisa didapatkan dengan gratis, mereka biasanya dibuat khusus untuk masing-masing platform system operasi. Demikian juga platform windows, system operasi menyertakan aplikasi Server FTP di dalamnya, kita bisa mengaplikasikan server FTP di windows server dengan menginstal melalui menu Add Remove Program, Application Server, IIS (Internet Information Services) pada pilihan FTP Services. Sistem windows server akan menggunakan CD/DVD installer untuk melakukan instalasi server FTP hingga selesai dan server FTP siap untuk operasi. Demikian juga platform windows, system operasi tidak<br>takan-aplikasi-Server FTP di-dalamnya, kita bisa-mengaplikasikan server<br>windows server dengan menginstal melalui menu Add Remove Program,<br>tion Server, IIS (Inte lows server dengan menginstal melalui menu Add Remove Program,<br>Server, IIS (Internet Information Services) pada pilihan FTP Services.<br>dows server akan menggunakan CD/DVD installer untuk melakukan<br>ver FTP hingga selesai dan

Piranti lunak aplikasi FTP server dari pihak ke-3 seperti Filezilla Server yang berbasis grafis juga dapat dinstal dan dioperas dapat dioperasikan pada platform windows seperti *gambar 1.7* di bawah ini.

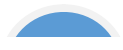

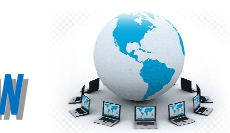

### **ADMINISTRASI SISTEM JARINGAN**

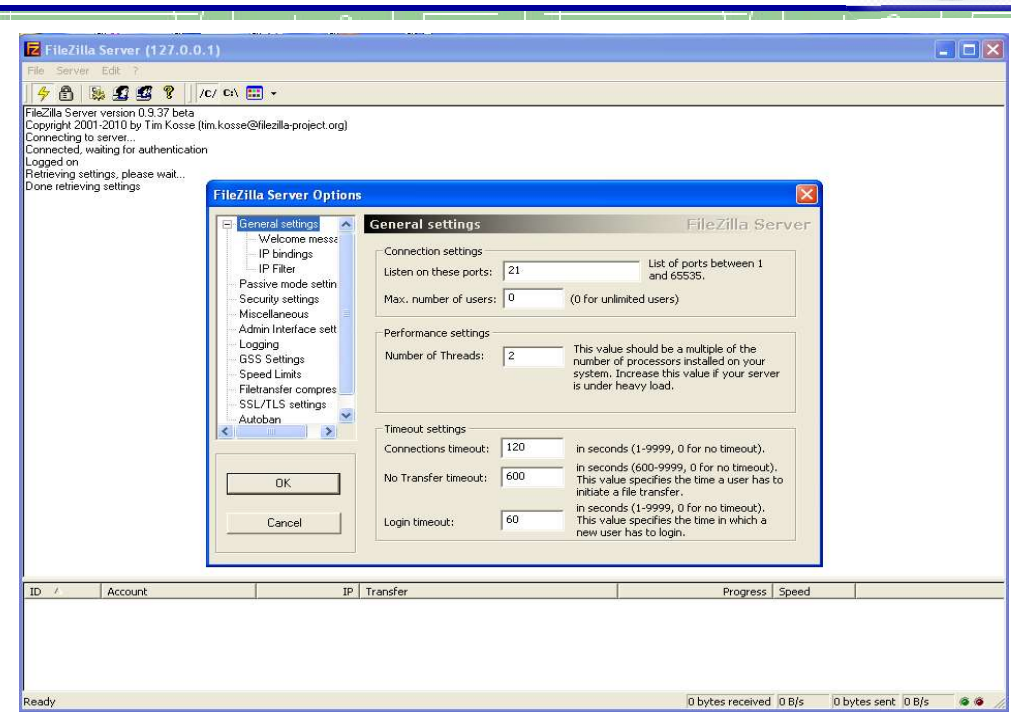

Gambar 1.7 FTP Server Filezilla pada SO Windows

Untuk platform SO Linux/UNIX server FTP standar / tradisional sudah disertakan Untuk platform SO Linux/UNIX server FTP standar / tradisional sudah disertakan<br>di dalamnya yakni dapat dieksekusi melalui inetd (daemon superserver internet).

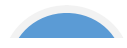

j

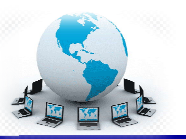

#### c. Rangkuman

- $\checkmark$  File Transfer Protocol (FTP) adalah suatu protokol yang berfungsi untuk tukar-menukar file dalam suatu jaringan yang menggunakan koneksi TCP menukar bukan UDP. V File Transfer Protocol (FTP) adalah suatu protokol yang berfungsi untuk<br>tukar-menukar file dalam suatu jaringan yang menggunakan koneksi TCP<br>bukan UDP.<br>V Terdapat dua koneksi TCP pada saat aplikasi FTP dilakukan, yakni
- kontrol pada port 21 dan koneksi data pada port 20 untuk koneksi aktif atau port tinggi pada koneksi meksi TCP pada saat aplikasi FTI<br>t 21 dan koneksi data pada port 2<br>koneksi pasif.
- $\checkmark$  Pada sisi klien atau pengguna ditambahkan satu antar muka untuk mempermudah pengguna, dalam bentuk perintah baris (command line)<br>ataupun dalam bentuk grafis. ataupun dalam bentuk
- $\checkmark$  Port standar yang digunakan oleh Server FTP adalah 21. Ketika user mencoba untuk log in, server FTP menggunakan sistem standar panggilan untuk memeriksa username dan password dengan membandingkan yang ada pada file sistem password. Sembarang pengguna dapat masuk sebagai pengguna anonymous dengan password alamat email. standar yang digunakan oleh Server FTP adalah 21. Ketika user<br>oba untuk log in, server FTP menggunakan sistem standar panggilan<br>memeriksa username dan password dengan membandingkan yang<br>pada file sistem password. Sembarang mempermudah pengguna, dalam bentuk perin<br>ataupun dalam bentuk grafis.<br>Port standar yang digunakan oleh Server FTF<br>mencoba untuk log in, server FTP menggunakar<br>untuk memeriksa username dan password deng<br>ada pada file sistem

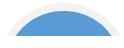

### Administrasi sistem jaringani

j

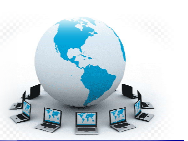

#### d. Tugas

Sebelum mempelajari lebih lanjut tentang bagaimana menginstalasi sebuah server hingga mampu mampu memberikan layanan transfer file, pernahkah anda mengunduh file dari suatu server FTP? Cobalah untuk mengerjakan tugas berikut ini. empelajari lebih lanjut tentang bagaimana menginstalasi sebuah<br>ga mampu memberikan layanan transfer file, pernahkah anda<br>file dari-suatu-server-FTP? Cobalah-untuk-mengerjakan-tugas-tugas

- 1. Dengan menggunakan browser, carilah daftar server menggunakan daftar server-server FTP yang ada di internet dengan menggunakan mesin mesin-mesin pencari. wser, carilah daftar server-server<br>jgunakan mesin-mesin pencari.<br>FTP berdasarkan macam/jenis file
- 2. Buatlah table daftar server FTP berdasarkan macam/jenis file yang bisa<br>diunduh<br>Jenis Software e-Book ………. diunduh

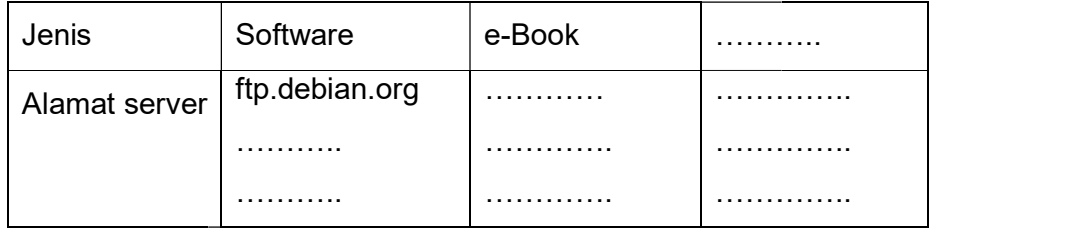

- 3. Cobalah untuk mengunduh beberapa file yang berguna, misalnya software aplikasi klien FTP bebas dengan menggunakan aplikasi browser. 3. Cobalah untuk mengunduh beberapa file yang berguna, misalnya<br>software aplikasi klien FTP bebas dengan menggunakan aplikasi<br>browser.<br>4. Instalasikan software aplikasi klien FTP di PC-mu, pelajari bagaimana
- menggunakan aplikasi tersebut. Cobalah mengunduh beberapa file<br>dengan menggunakan aplikasi klien FTP tersebut. dengan menggunakan aplikasi klien FTP Instalasikan software aplikasi klien FTP di PC-mu, pelajari bag<br>menggunakan aplikasi tersebut. Cobalah mengunduh bebera<br>dengan menggunakan aplikasi klien FTP tersebut.<br>Diskusikan dengan teman yang lain yang berhasil m
- 5. Diskusikan dengan teman yang lain yang berhasil mengunduh aplikasi klien FTP yang berbeda denganmu tentang tata cara penggunaannya. Bandingkan aplikasi-aplikasi klien FTP yang berbeda. usikan dengan teman yang lain yang berhasil mengunduh aplikasi<br>ι FTP yang berbeda denganmu tentang tata cara penggunaannya.<br>dingkan aplikasi-aplikasi klien FTP yang berbeda.
- 6. Buatlah kesimpulan dari hasil kerja yang sudah kalian lakukan.

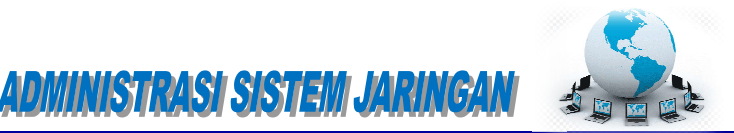

#### e. Tes Formatif

Pilihlah satu dari kemungkinan jawaban yang paling benar soal soal-soal berikut ini! soal

j

- 1. Port komunikasi protocol transfer file adalah file adalah :
	- a. Port 20
	- b. Port 21
	- c. Port 25
	- d. Port 110
- 2. Koneksi FTP aktif menggunakan port-port server FTP:
	- a. Port koneksi 21, port sambungan data 20
	- a. Port koneksi 21, port sambungan data 20<br>b. Port koneksi 21, port sambungan data 10000
	- c. Port koneksi 20, port sambungan data data 10000
	- d. Port koneksi 20, port sambungan data 21
- d. Port koneksi 20, port sambungan data 21<br>3. Koneksi FTP pasif menggunakan port-port server FTP:
	- a. Port koneksi 21, port sambungan data di ba bawah 10000
	- b. Port koneksi 21, port sambungan data 10000
	- c. Port koneksi 21, port sambungan data di atas atas 10000
	- d. Port koneksi 21, port sambungan data 20
- 4. Juru bahasa/penghubung protokol yang bertanggung jawab untuk mengatur control koneksi pada server, d. Port koneksi 21, port sambungan data 20<br>Juru bahasa/penghubung protokol yang bertanggung jawab<br>control koneksi pada server, adalah bahasa/penghubung protokol yang bertanggung jawab untuk mengatur<br>ol koneksi pada server, adalah<br>. User Data Transfer Process<br>. User Protocol Interpreter<br>. Server Protocol Interpreter<br>. sisi user, yang digunakan untuk mengi
	- a. User Data Transfer Transfer Process
	- b. User Protocol Protocol Interpreter
	- c. Server Data Transfer Process
	- d. Server Protocol Protocol Interpreter
- 5. Pada sisi user, yang digunakan untuk mengirim atau menerima data dari atau<br>ke Server-DTP adalah:<br>a. User Data Transfer Process ke Server-DTP adalah:
	- a. User Data Transfer
	- b. User Protocol Protocol Interpreter
	- c. Server Data Transfer Process
	- d. Server Protocol Protocol Interpreter

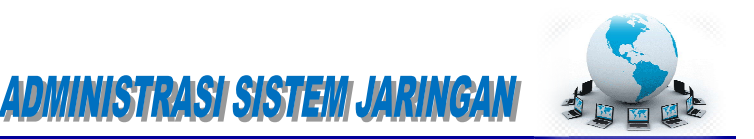

- 6. User anonymous pada saat menghubungi server FTP diharuskan mengisikan username dengan: ous pada saat menghubungi server FTP diharuskan mengisikan<br>ngan:<br>t IP<br>pengguna<br>t email<br>Komputer<br>FTP pada sistem operasi modern dewasa ini:
	- a. Alamat IP
	- b. Nama pengguna
	- c. Alamat email
	- d. Nama komputer
- 7. Aplikasi klien FTP pada sistem operasi

j

- a. Harus diinstal sebagai aplikasi pihak ke-3
- b. Sudah disediakan terintegrasi dengan SO
- c. Belum disediakan terintegrasi dengan Belum dengan SO
- d. Sudah disediakan, tetapi harus diinstal terlebih dulu
- 8. Akses ke server FTP dari klien dapat dilakukan melalui aplikasi-aplikasi berikut kecuali: pada saat menghubungi server FTP diharuskan meng<br>i:<br>istal sebagai aplikasi pihak ke-3<br>diakan terintegrasi dengan SO<br>diakan terintegrasi dengan SO<br>diakan terintegrasi dengan SO<br>diakan, tetapi harus diinstal terlebih dulu<br>iT
	- a. Browser
	- b. Command line interface entitled to be a set of the control of the control of the control of the control of the control of the control of the control of the control of the control of the control of the control of the con
	- c. Aplikasi klien FTP www.assetting.com/
	- d. Messenger
- 9. Pengguna yang namanya terdaftar pada server FTP pada saat log in mengakses server FTP: Pengguna yang namanya terdaftar pada server FTP pada saat<br>mengakses server FTP:<br>a. Masuk ke direktori Pub<br>b. Masuk ke direktori /home/nama\_user<br>c. Masuk ke direktori /home/nama\_user dan memiliki hak<br>direktori Pub<br>d. Masuk
	- a. Masuk ke direktori Pub
	- b. Masuk ke direktori /home/nama\_user
	- c. Masuk ke direktori /home/nama\_user dan memiliki hak masuk ke direktori Pub
	- d. Masuk ke semua direktori yang disediakan
- 10. Pada saat sesi transfer file pada klien
	- a. Komunikasi berjalan menggunakan hanya satu port
	- b. Komunikasi berjalan menggunakan hanya dua port
	- c. Komunikasi berjalan menggunakan lebih dari dua port
	- d. Komunikasi berjalan menggunakan lebih dari tiga Komunikasi dari tiga port

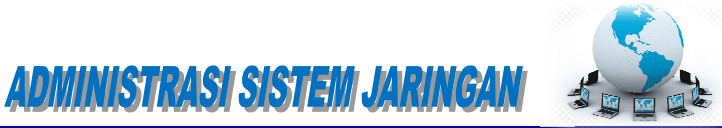

#### f. Lembar Jawaban Tes Lembar Jawaban Tes Formatif

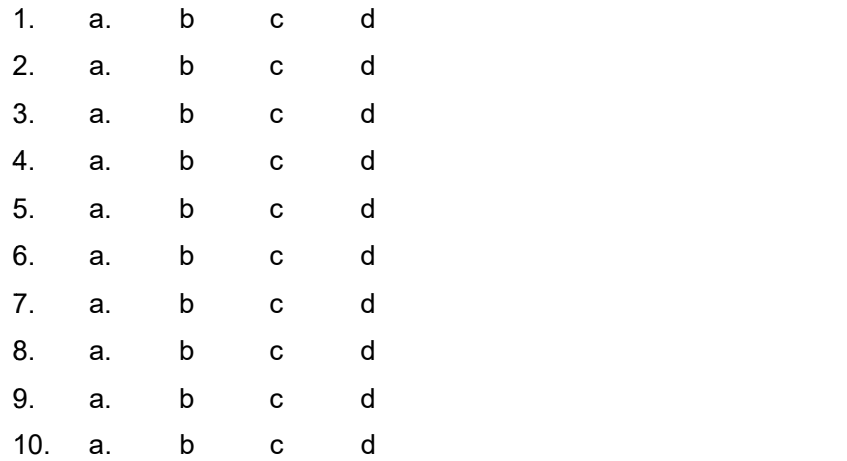

j

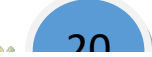

j

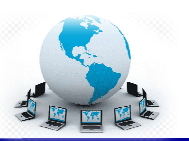

 $21$   $\parallel$ 

#### g. Lembar Kerja Siswa

#### $\triangleright$  Persiapan:

Siapkan sebuah PC yang akan dipergunakan sebagai server FTP dan sudah diinstalasi sistem operasi Debian 6. Rangkaikan server tersebut dengan kabel UTP, switch dan beberapa PC lain menjadi sebuah jaringan lokal. ebuah PC yang akan dipergunakan sebagai server FTP dan sudah<br>sistem operasi Debian 6. Rangkaikan server tersebut dengan kabel<br>h dan beberapa PC lain menjadi sebuah jaringan lokal.<br>t**alasi server FTP**<br>at sebuah FTP Server s

#### **Exercise Server FTP** and the server for the server for the server for the server for the server for the server for the server for the server for the server for the server for the server for the server for the server for

Untuk dapat sebuah FTP Server sederhana dapat dilakukan dengan langkah langkah berikut.

1. Install paket ftp di debian dengan mengetikan perintah berikut. (cd paket<br>Debian harus dimount dahulu) Debian harus dimount

apt-get install proftpd

2. Kemudian saat instalasi berjalan, anda diminta untuk menjalankan services proftpd sebagai services dari instd atau standalone. Pilihan "from inetd" digunakan jika traffic jaringan tidak terlalu tinggi. Sedangkan pilihan standalone digunakan untuk keadaan jaringan yang tinggi. Kemudian saat instalasi berjalan, anda diminta untuk menjalankan<br>services proftpd sebagai services dari instd atau standalone. Pilihan<br>"from inetd" digunakan jika traffic jaringan tidak terlalu tinggi. Sedangkan<br>pilihan s ftp di debian dengan mengetikan perintah berikut. (com<br>s dimount dahulu)<br>stall proftpd<br>aat instalasi berjalan, anda diminta untuk mer<br>ftpd sebagai services dari instd atau standalone.<br>digunakan jika traffic jaringan tidak

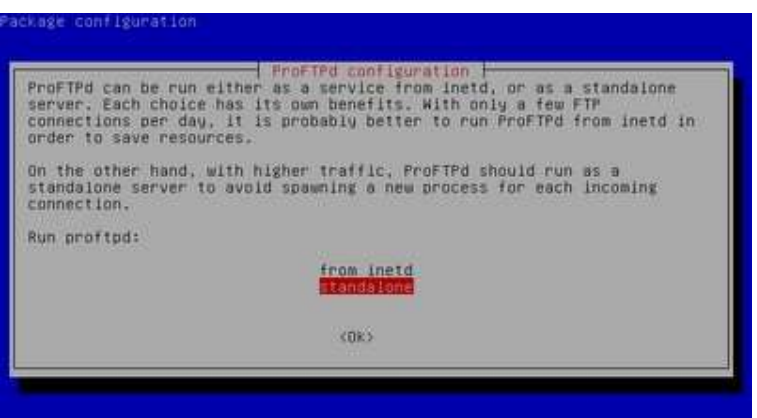

Pemilihan menjalankan Services proftpd

3. Bila sudah tekan enter. Tunggu sampai proses instalasi selesai.

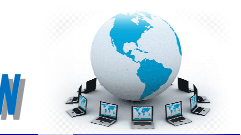

### Administrasi sistem Jaringan

<u> Tanzania (1955)</u>

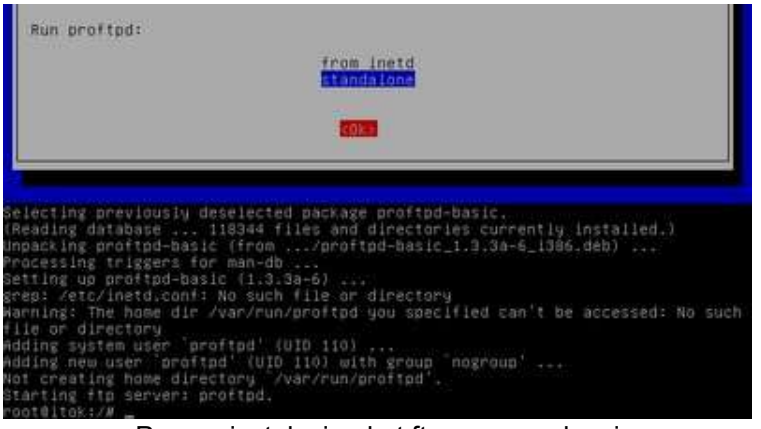

Proses instalasi paket ftp server selesai

4. Untuk mencoba hasil instalasi, buka browser pada instalasi hasil buka clinet akses ke alamat ftp://ip\_address\_server/. Bilamana muncul permintaan login maka dapat disimpulkan bahwa instalasi sukses.

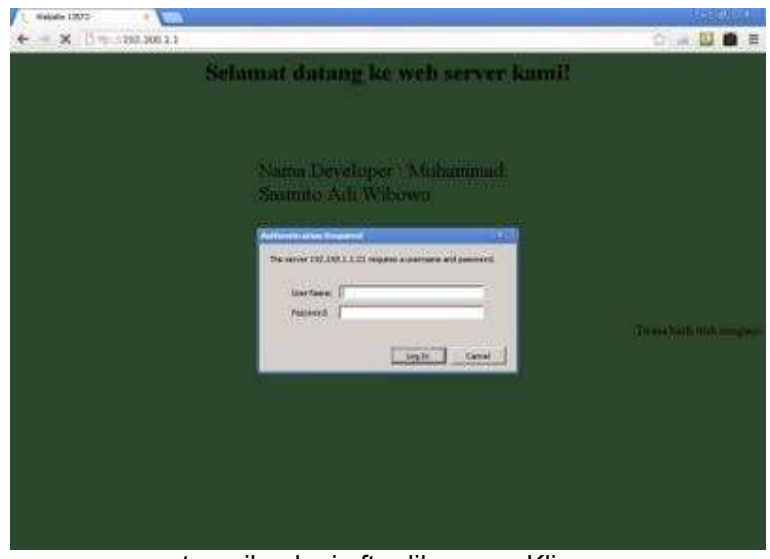

tampilan login ftp dibrowser Klien

\*\*\*\*\*\*\*\*\*\*

5. Isi username dan password pada form login. maka anda dapat mengakses direktory home milik username yang login ke ftp.

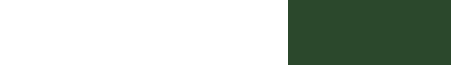

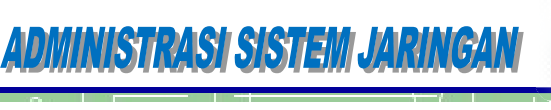

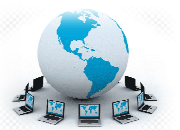

 $22$ 

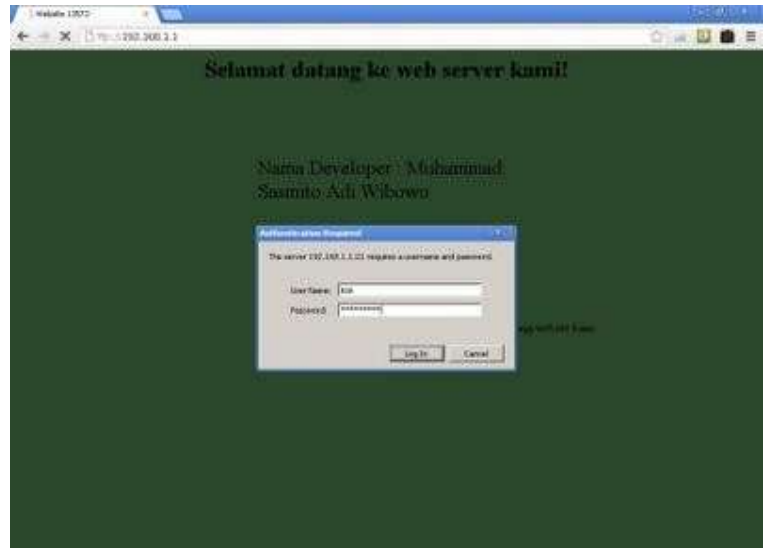

Login sebagai user biasa yang telah ada pada OS

6. Sekarang masuklah kita ke konfigurasi ftp server. Edit pengaturan ftp dengan perintah berikut perintah berikut ini.

nano /etc/proftpd/proftpd.conf

7. Setelah masuk ke pengaturan ftp lakukan beberapa contoh konfigurasi berikut.

# DefaultRoot ~

Hilangkan tanda # didepannya untuk menghilangkan link up to parent directory demi keamanan server. Hal berikut ini dilakukan untuk tidak membebani server dan memberikan klien lain kesempatan mengakses server yaitu klien tertentu yang dalam kondisi tidak mentransfer, stalled atau idle dibatasi dalam waktu tertentu sehingga klien lain mendapat kesempatan akses ke server. Hilangkan tanda # didepannya untuk menghilangkan link up to<br>parent directory demi keamanan server. Hal berikut ini dilakukan<br>untuk tidak membebani server dan memberikan klien lain<br>kesempatan mengakses server yaitu klien te rectory demi keamanan server. Hal berikut ini dak membebani server dan memberikan k<br>tan mengakses server yaitu klien tertentu yar<br>dak mentransfer, stalled atau idle dibatasi dala<br>sehingga klien lain mendapat kesempatan a<br>s

TimeoutNoTransfer 600

ganti menjadi TimeoutNoTransfer 60 (dalam menit).

TimeoutStalled 600

ganti menjadi TimeoutStalled 60.

TimeoutIdle 1200 1200

\*\*\*\*\*\*\*\*\*\*\*\*\*\*\*\*\*\*\*\*\*\*\*\*\*

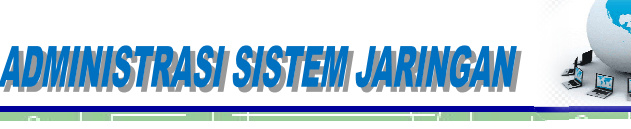

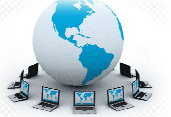

ganti menjadi TimeoutIdle 120 Anda dapat mengubah ganti menjadi TimeoutIdle 120 Anda dapat mengubah<br>ServerName-menjadi-nama-yang-diinginkan-dengan-mengganti seperti ini. ganti menjadi TimeoutIdle 120 Anda dapat mengubah<br>ServerName menjadi nama yang diinginkan dengan mengganti<br>seperti.ini.<br><sup>Name</sup> "<sup>Debian"</sup><br>contoh\_ganti\_menjadi\_ServerName "Server\_SMK2013"<br>ftp\_yang\_dapat\_diakses\_semua\_orang\_

ServerName "Debia "Debian"

contoh ganti menjadi ServerName "Server SMK2013"

8. Untuk ftp yang dapat diakses semua orang tanpa menggunakan contoh ganti menjadi ServerName "Server SMK2013"<br>Untuk ftp yang dapat diakses semua orang tanpa menggunakan<br>username dan password, maka ftp dapat dibuat anonymous (tanpa login). dapat diatur dengan menghilangkan tanda # seperti gambar berikut.

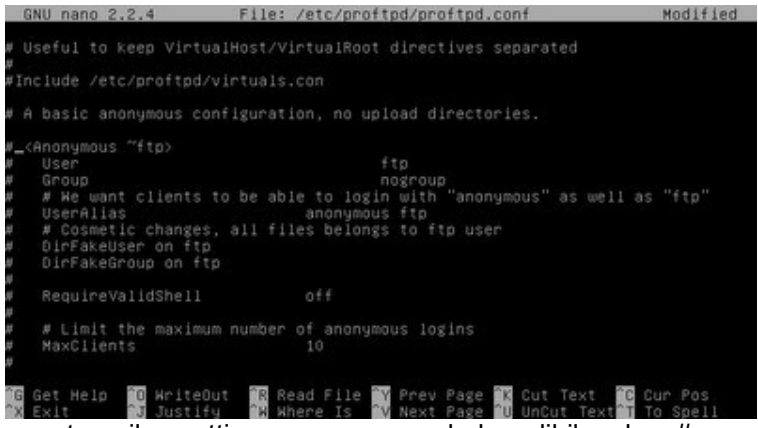

tampilan setting anonymous sebelum dihilangkan #

|    | GNU nano 2.2.4 |                                                                                                    | File: /etc/proftpd/proftpd.conf                                                                                            |         |            | Modified |
|----|----------------|----------------------------------------------------------------------------------------------------|----------------------------------------------------------------------------------------------------|---------|------------|----------|
|    | Umask<br>      | # <directory incoming=""><br/><limit read="" write=""><br/>DenyAll<br/></limit><br/><limit stor=""><br/>AllowAll<br/></limit></directory> | # Umask 022 is a good standard umask to prevent new files and dirs<br># (second parm) from being group and world writable. | 022 022 |            |          |
| ΊG | <br>Get Help   | <b>B</b> WriteOut                                                                                                    | Read File The Prev Page 18 Cut Text 18 Cur Pos<br><b>Mhene</b>                                                             |         | HnCut Text |          |

tampilan setting anonymous sebelum dihilangkan #

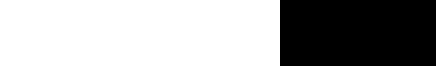

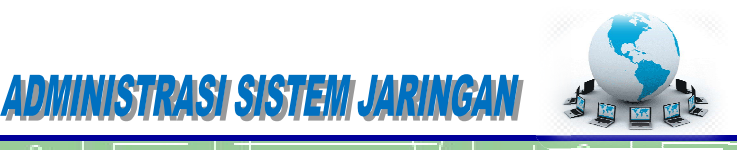

| GNU nano 2.2.4                     | File: /etc/proftpd/proftpd.conf                                                                                                    | Modified |
|------------------------------------|----------------------------------------------------------------------------------------------------|----------|
|                                    | # Useful to keep VirtualHost/VirtualRoot directives separated                                                                                                    |          |
| #Include /etc/proftpd/virtuals.com |                                                                                                    |          |
|                                    | A basic anonymous configuration, no upload directories.                                                                                                    |          |
| <anonymous "ftp=""></anonymous>    |                                                                                                    |          |
| User                               | ftp                                                                                                    |          |
| Group                              | nogroup                                                                                                    |          |
|                                    | # We want clients to be able to login with "anonymous" as well as "ftp"                                                                                                |          |
| UserAlias                          | anonymous ftp                                                                                                    |          |
|                                    | # Cosmetic changes, all files belongs to ftp user                                                                                                    |          |
| DirFakeUser on ftp                 |                                                                                                    |          |
| DirFakeGroup on ftp                |                                                                                                    |          |
| RequireValidShell                  | 0.55                                                                                                    |          |
|                                    | # Limit the maximum number of anonymous logins                                                                                                    |          |
| MaxClients                         | 10                                                                                                    |          |
|                                    |                                                                                                    |          |
|                                    | <b>16</b> Get Help <mark>10</mark> WriteOut 1R Read File TV Prev Page 1X Cut Text 10 Cur Pos.<br>AX Exit 13 Justify 18 Where Is IV Next Page 10 UnCut Text II To Spell |          |
|                                    |                                                                                                    |          |
|                                    | بالمستعد والمستحل والمالح والملحوم ومتعدد ومستحدث ومستلفظ والمستحدث والمستحدث                                                                                          |          |

tampilan setting anonymous setelah dihilangkan#

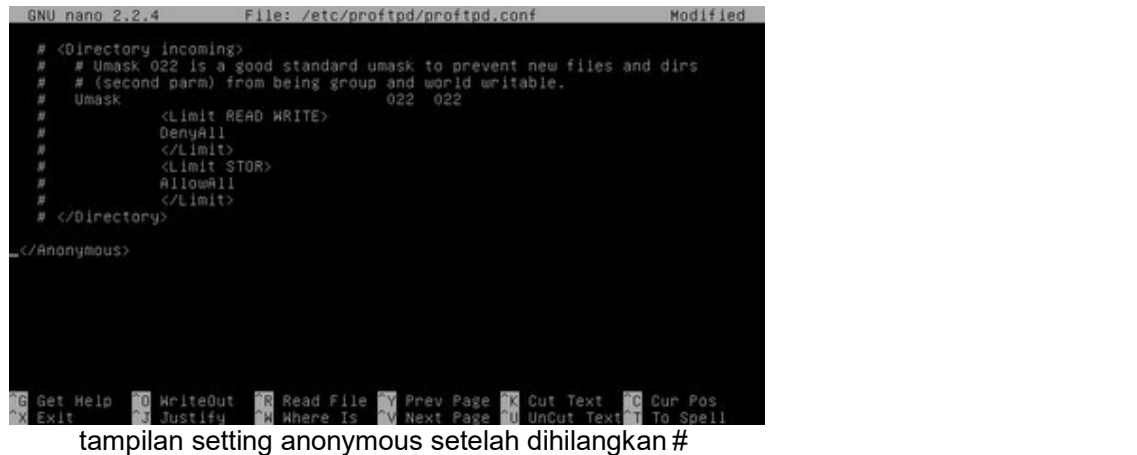

- 9. Setelah semua konfigurasi dilakukan simpan dengan menekan tombol "CTRL+O" dan keluar keluar "CTRL+X".
- 10. Restart service ftp server dengan perintah perintah berikut.

/etc/init.d/proftpd restart

11. Untuk mengganti direktory ftp untuk anonymous, maka ganti direktory Untuk mengganti direktory ftp untuk anonymous, maka ganti direktory<br>home milik anonymous. cari dahulu username anonymous pada file /etc/proftpd/proftpd.conf pada baris anonymous tadi. lakukan simpan dengan menekan tombo $+X$ ".<br>ngan perintah berikut.<br>cart<br>puntuk anonymous, maka ganti direktory<br>dahulu username anonymous pada file

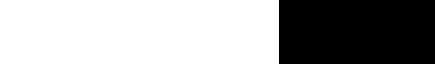

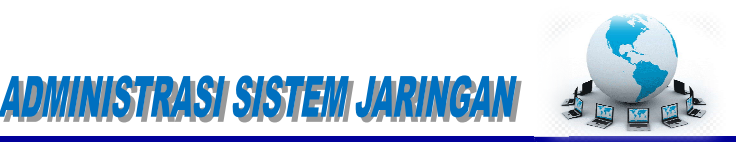

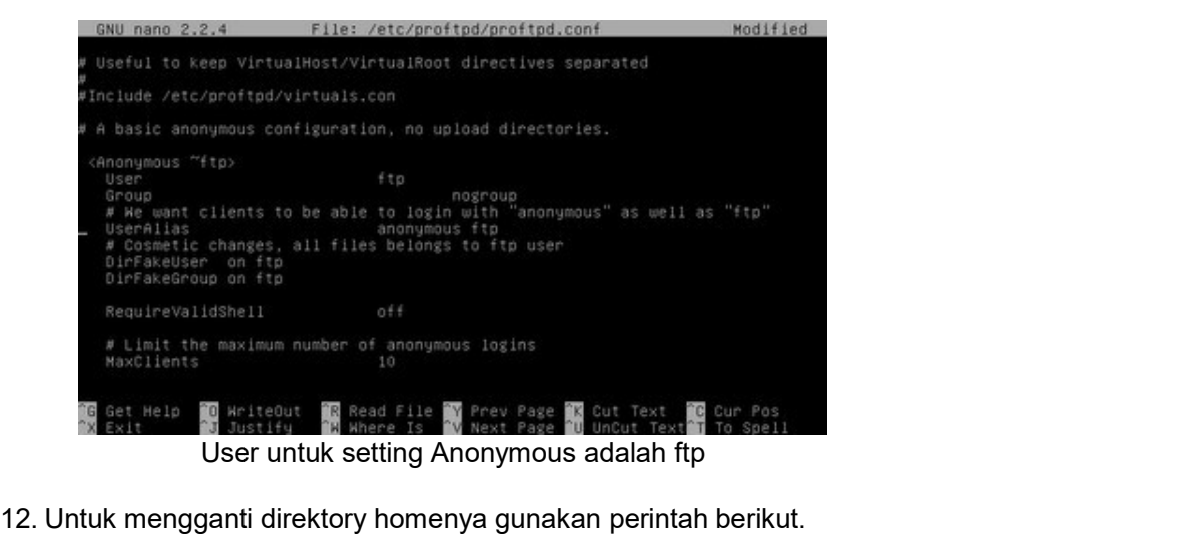

<u> Tanzania (1955)</u>

usermod -d /var/www ftp

'/var/www' : lokasi direktory; 'ftp' : username

13. Untuk melihat status username tentang home direktorynya gunakan syntax berikut ini.

cat /etc/passwd

..................

14. Maka terlihat bahwa home direktory untuk ftp(anonymous) mengikuti mengikuti pengaturan tadi. pada pengaturan

| nail:x:8:8:mail:/var/mail:/bin/sh                                       |
|-------------------------------------------------------------------------|
| news:x:9:9:news:/var/spool/news:/bin/sh                                 |
| uucp:x:10:10:uucp:/var/spool/uucp:/bin/sh                               |
| proxy:x:13:13:proxy:/bin:/bin/sh                                        |
| www-data:x:33:33:www-data:/var/www:/bin/sh                              |
| backup:x:34:34:backup:/var/backups:/bin/sh                              |
| list:x:38:38:Mailing List Manager:/var/list:/bin/sh                     |
| irc:x:39:39:ircd:/var/run/ircd:/bin/sh                                  |
| gnats:x:41:41:Gnats Bug-Reporting System (admin):/var/lib/gnats:/bin/sh |
| nobody:x:65534:65534:nobody:/nonexistent:/bin/sh                        |
| libuuid:x:100:101::/var/lib/libuuid:/bin/sh                             |
|                                                                         |
| messagebus:x:101:103::/var/run/dbus:/bin/false                          |
| Debian-exim:x:102:104::/var/spool/exim4:/bin/false                      |
| statd:x:103:65534::/var/lib/nfs:/bin/false                              |
| avahi:x:104:107:Avahi mDNS daemon:/var/run/avahi-daemon:/bin/false      |
| usbmux:x:105:46:usbmux daemon:/home/usbmux:/bin/false                   |
| Debian-gdm:x:106:114:Gnome Display Manager:/var/lib/gdm3:/bin/false     |
| saned:x:107:116::/home/saned:/bin/false                                 |
| hplip:x:108:7:HPLIP system user,,,:/var/run/hplip:/bin/false            |
| itok:x:1000:1000:sasmito:/home/itok:/bin/bash                           |
| musql:x:109:117:MuSQL Server:/var/lib/musql:/bin/false                  |
| nakib:x:1001:1001::/home/nakib:/bin/sh                                  |
| ftp:x:111:65534::/var/www:/bin/false                                    |
| proftpd:x:110:65534::/var/run/proftpd:/bin/false                        |
|                                                                         |

tampilan user yang ada pada OS

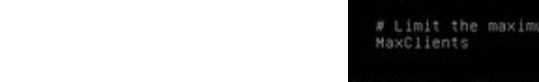

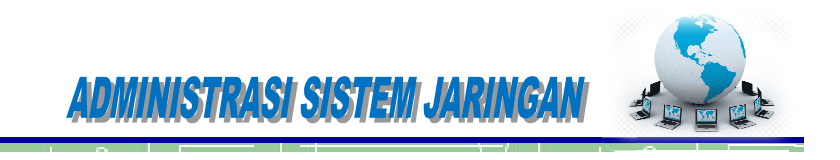

15. Cek hasil konfigurasi dibrowser dibrowser klien.

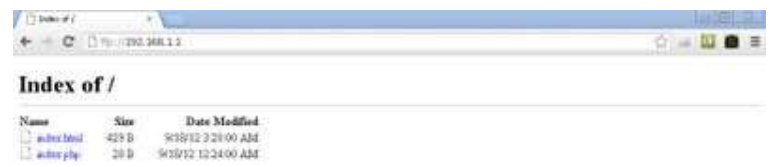

akses ftp server tanpa mengisi username dan password di browser Klien<br>l6. Dan akan terlihat hasil konfigurasi yang diharapkan.

16. Dan akan terlihat hasil konfigurasi yang

#### $\triangleright$  Instalasi klien FTP

Untuk dapat berinteraksi aktif klien FTP harus diinstal aplikasi klien FTP, sehingga klien dapat secara aktif melakukan pengunduhan maupun pengunggahan file-file ke server FTP. Salah satu perangkat lunak klien FTP bebas adalah filezilla. Berikut cara instalasi dan cara mengupload data ke ftp server.

1. Setelah mendapatkan filezilla dan tersimpan pada folder, Klik dua kali pada setup filezilla.

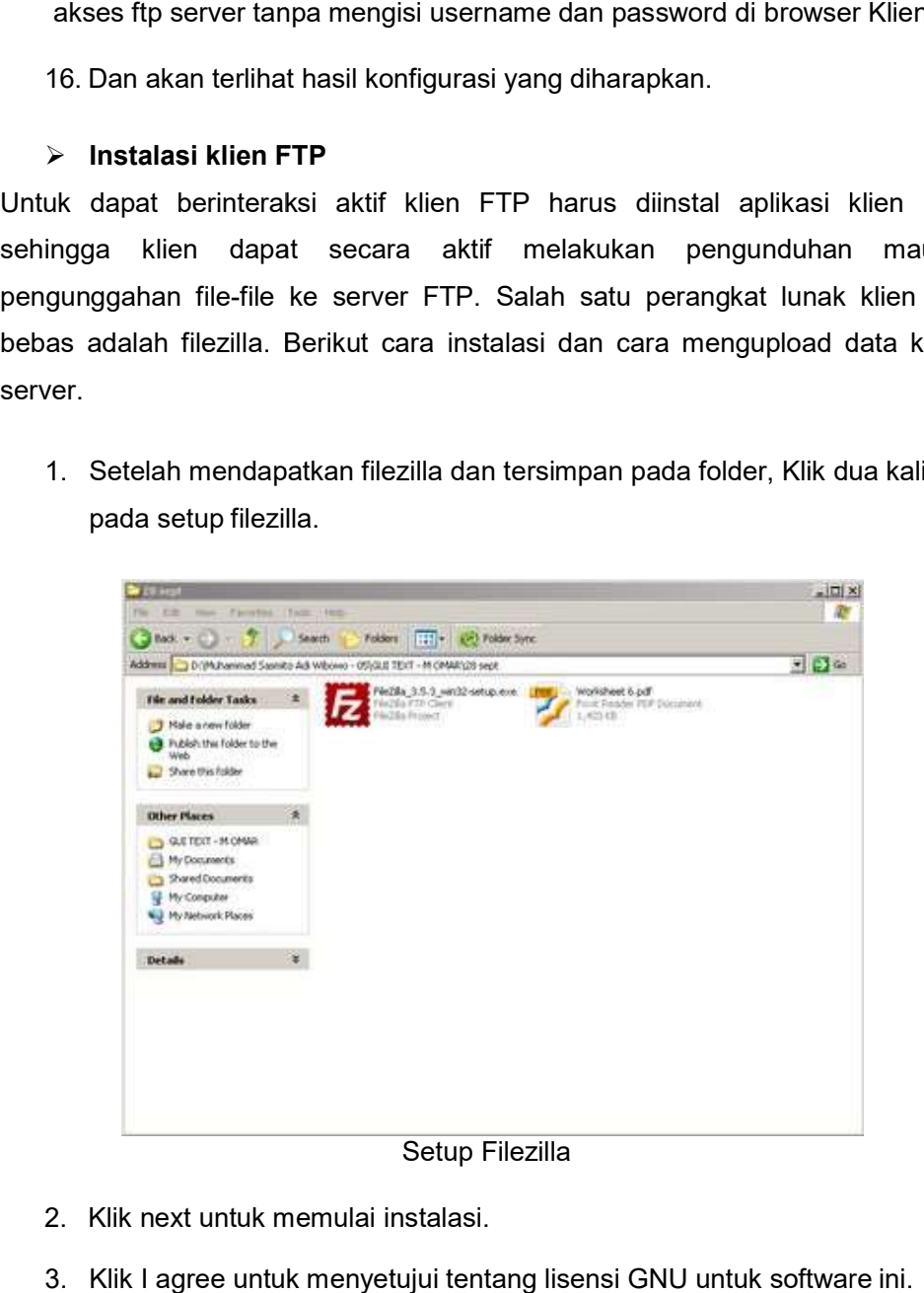

2. Klik next untuk memulai memulai instalasi.

3. Klik I agree untuk menyetujui tentang lisensi GNU untuk software ini.

### ADMINISTRASI SISTEMI JARINGAN

<u> Tanzania (1955)</u>

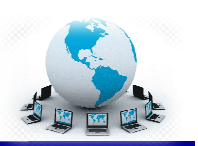

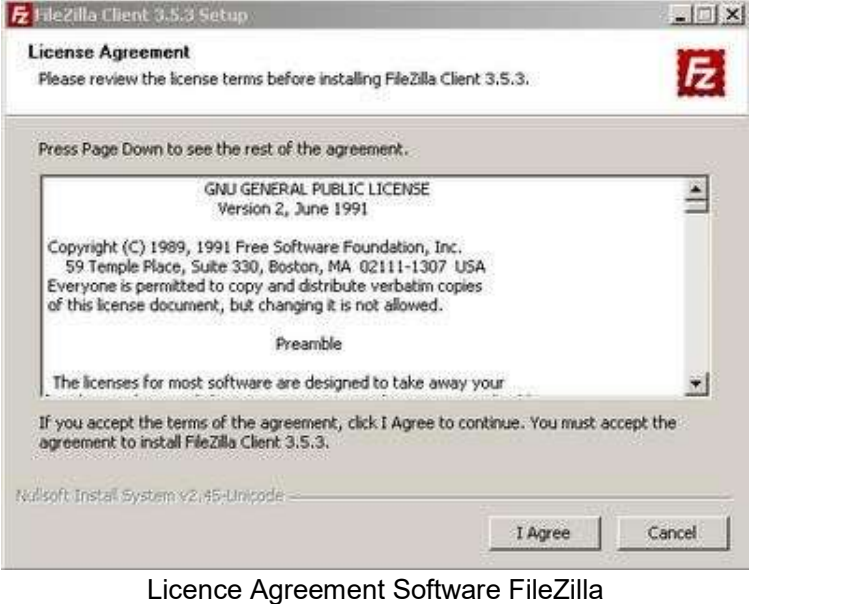

4. Pilih anyone who uses this computer(all users) yaitu semua user akun di komputer ini dapat menggunakan software ini atau Only for me yaitu software ini hanya dapat digunakan pada user yang menginstallnya. klik next bila sudah memilih salah nggunakan software ini atau Only for<br>it digunakan pada user yang menginsta<br>salah satunya.

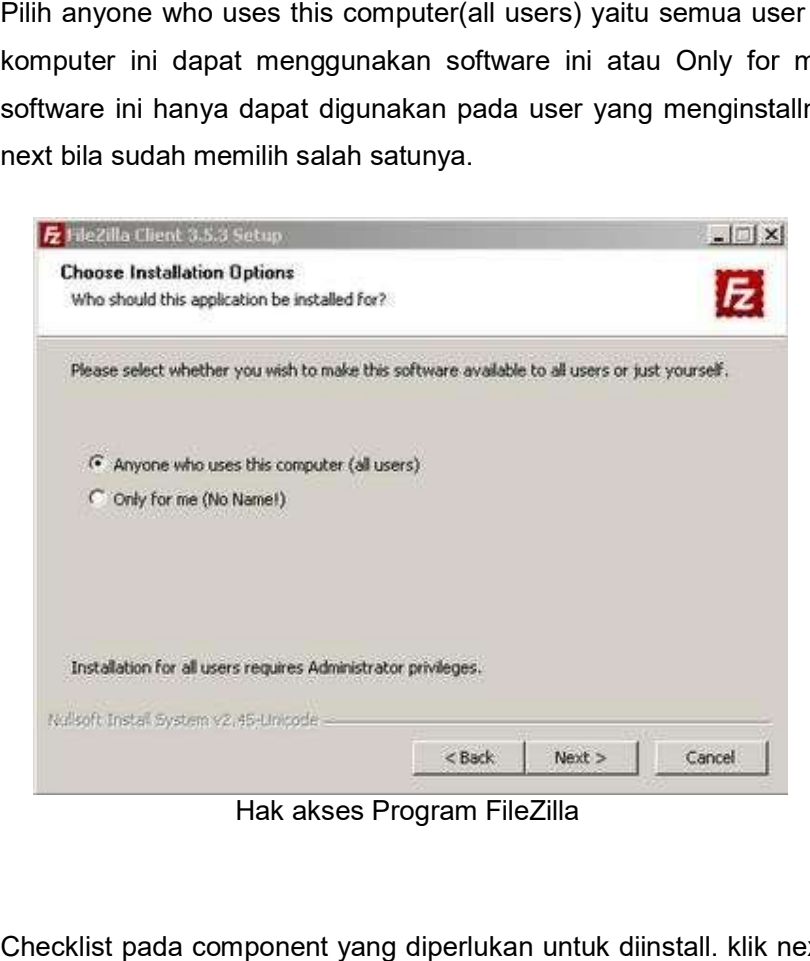

Hak akses Program FileZilla

\*\*\*\*\*\*\*\*\*\*\*\*\*\*\*\*\*

5. Checklist pada component yang diperlukan untuk diinstall. klik next untuk

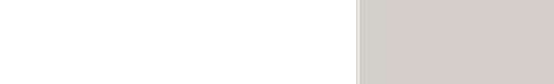

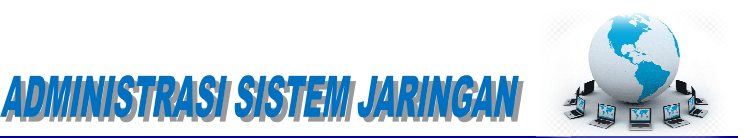

melanjutkan instalasi.

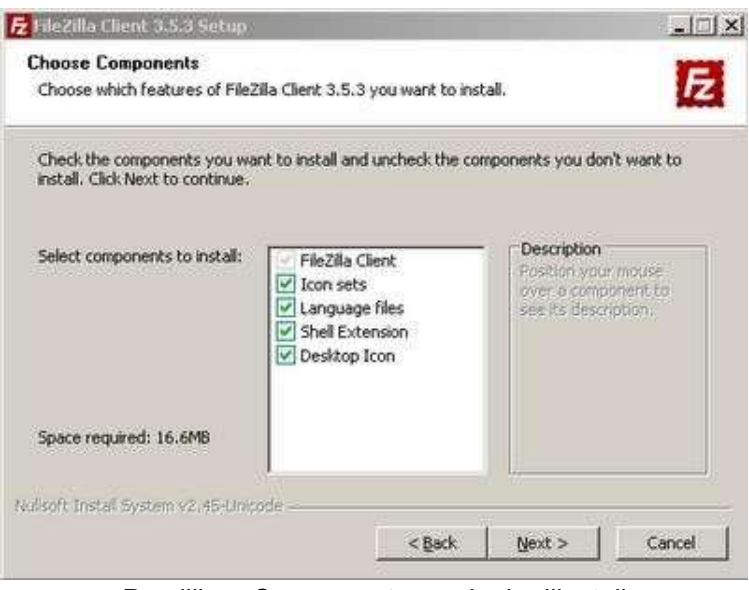

<u> Tanzania (1955)</u>

Pemilihan Component yang ingin diinstall<br>der tujuan instalasi.lalu klik next.

6. Tentukan folder tujuan instalasi.lalu klik

.................

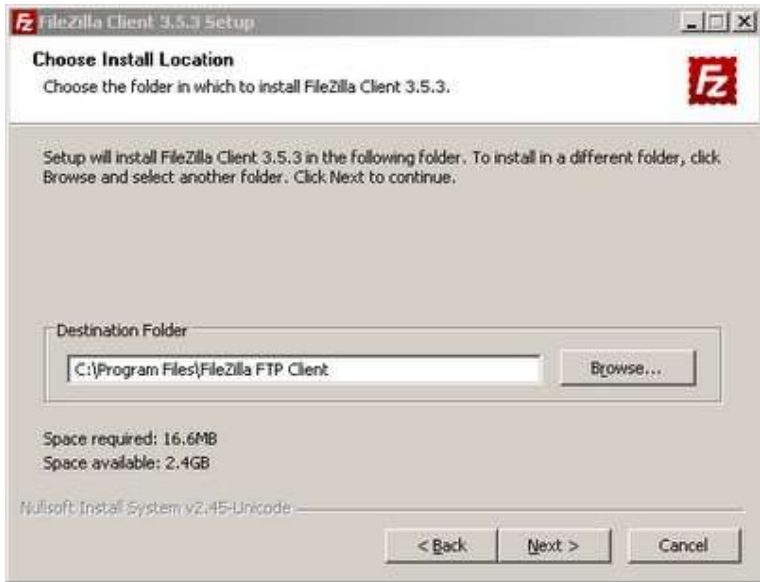

Lokasi tujuan instalasi FileZilla

7. Biarkan secara default membuat shortcut pada menu start. Klik install untuk memulai menginstalasi.

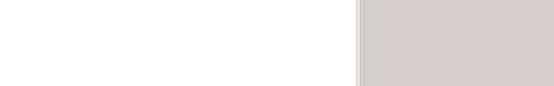

### ADMINISTRASI SISTEM JARINGAN

<u> Tanzania (1955)</u>

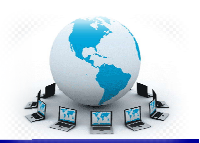

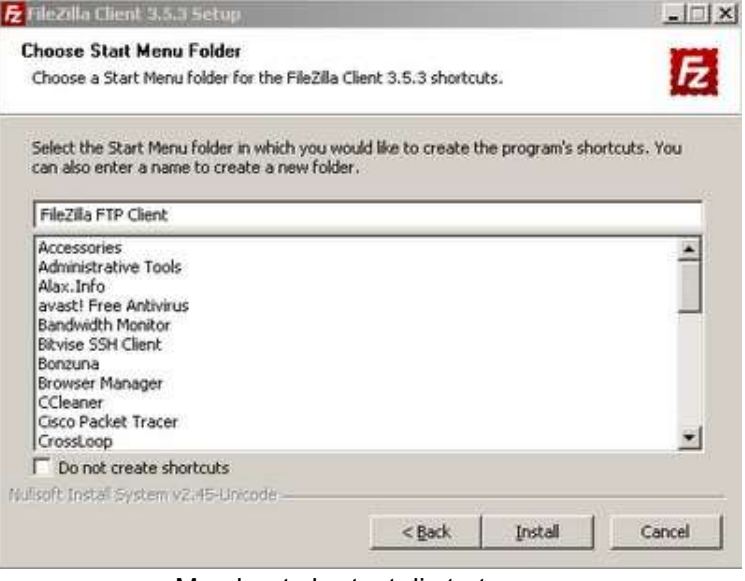

Membuat shortcut di start menu

8. Tunggu sampai proses instalasi selesai.

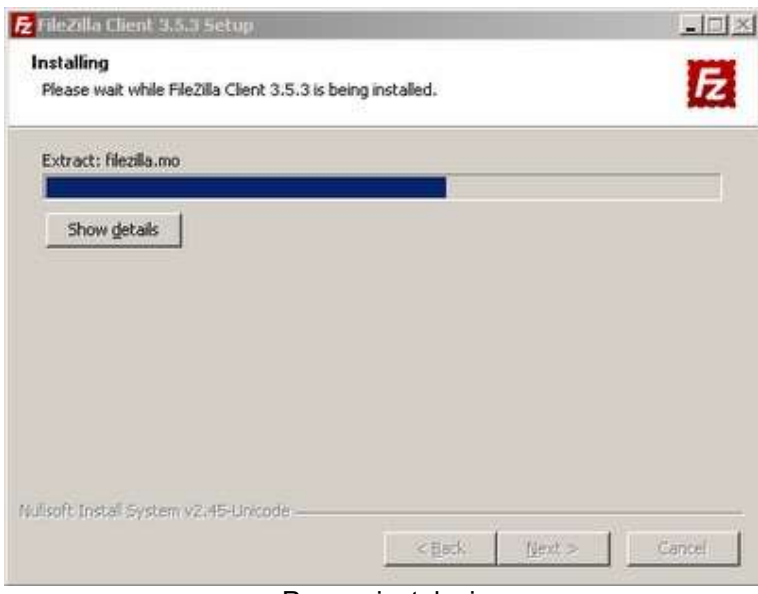

#### Proses instalasi

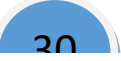

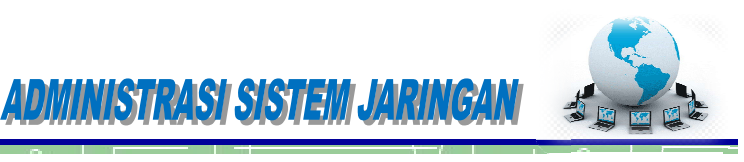

9. Bila sudah selesai klik sudah klik finish.

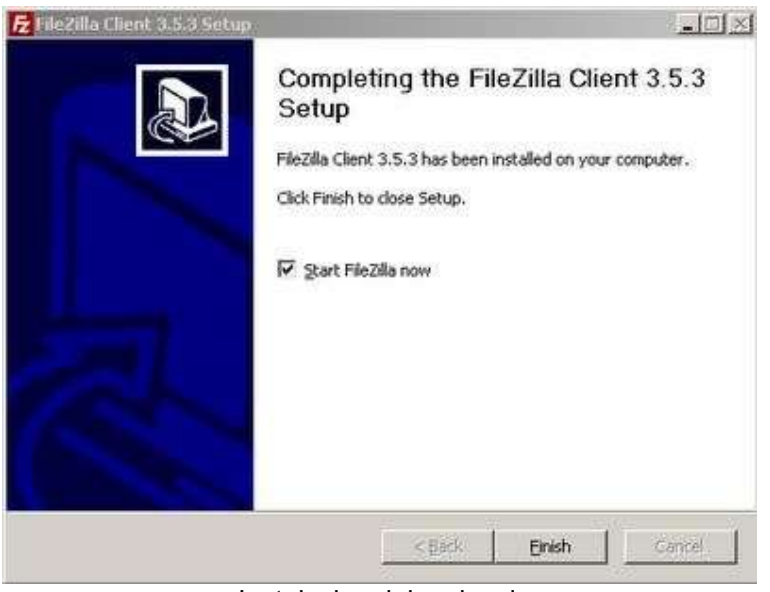

Instalasi sudah selesai

10. Kemudian muncul jendela aplikasi filezilla.

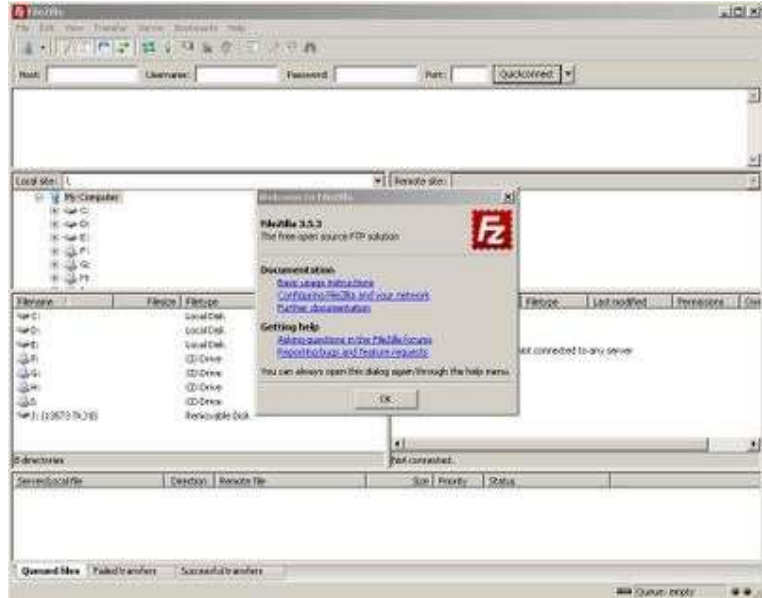

#### Tampilan program FileZilla

11. Untuk memulai mengunggah, mengunduh dan sebagainya menggunakan filezilla, isikan host, username, password dan port kemudian klik Quickconnect.(sebaiknya gunakan username selain anonymous memulai mengunggah, mengunduh dan sebagainya menggunak<br><sub>l</sub>, isikan host, username, password dan port kemudian k<br>:onnect.(sebaiknya gunakan username selain anonymous karena

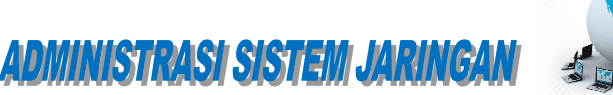

hak yang diberikan kepada anonymous hanya dapat read only, tidak dapat melakukan upload atau edit data. hal tersebut dilakukan demi keamanan data server) İ

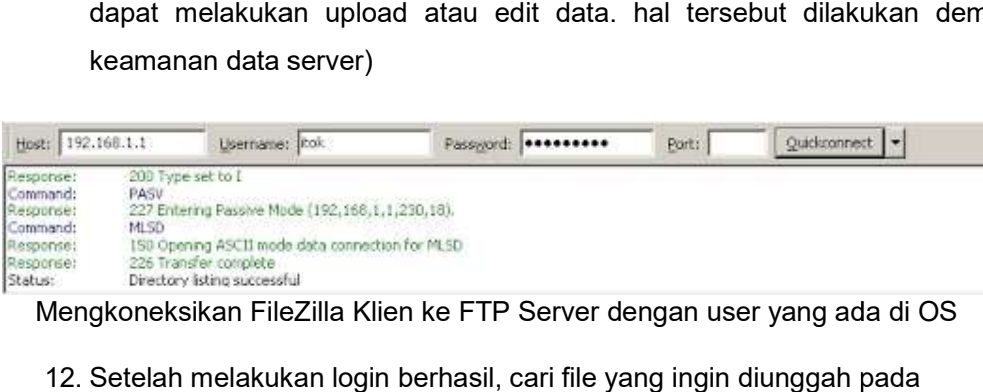

Mengkoneksikan FileZilla Klien ke FTP Server dengan user yang ada di OS

12. Setelah melakukan login berhasil, cari file yang ingin diunggah pada kolom kiri tengah dan direktory tujuannya pada kolom kanan tengah.

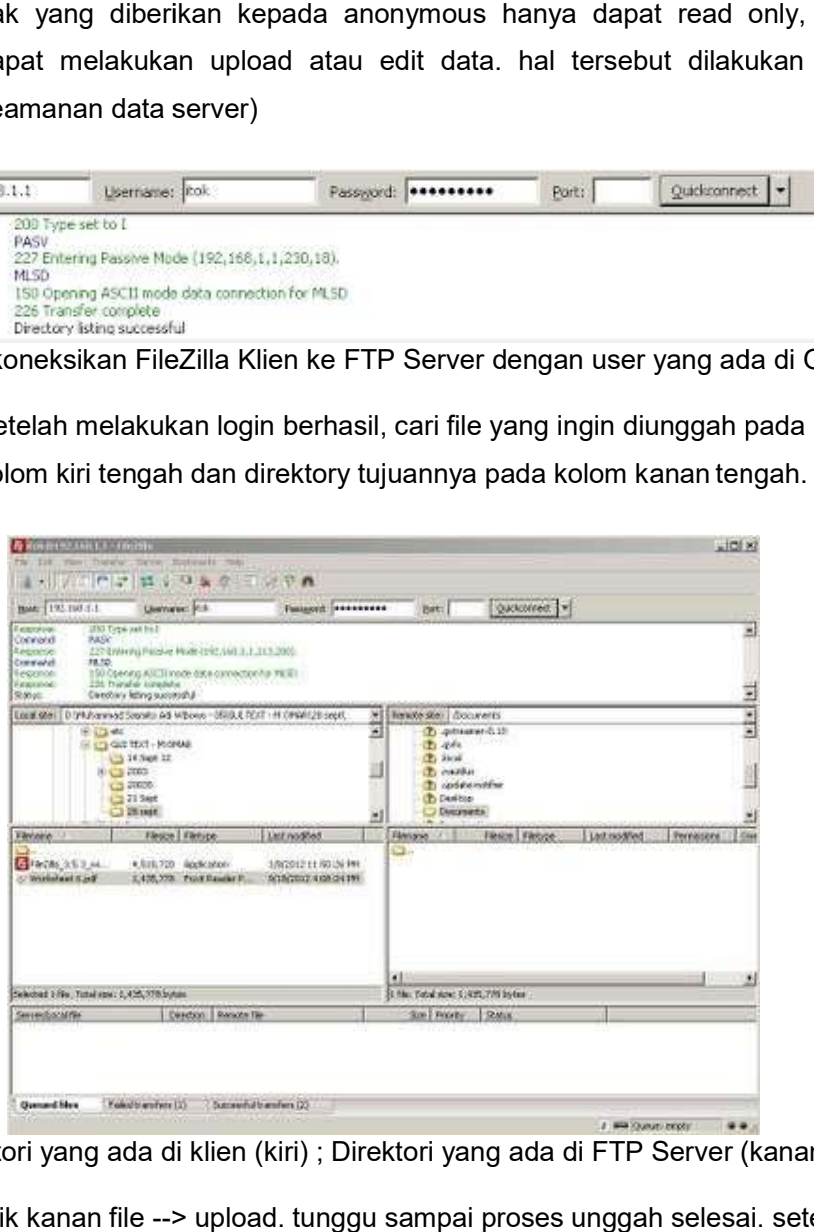

Direktori yang ada di klien (kiri) ; Direktor Direktori yang ada di FTP Server (kanan)

13. Klik kanan file --> upload. tunggu sampai proses unggah selesai. setelah<br>itu tampak file sudah berada pada kolom kanan. itu tampak file sudah berada pada kolom

................

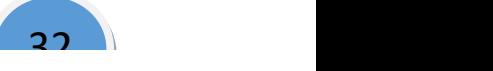

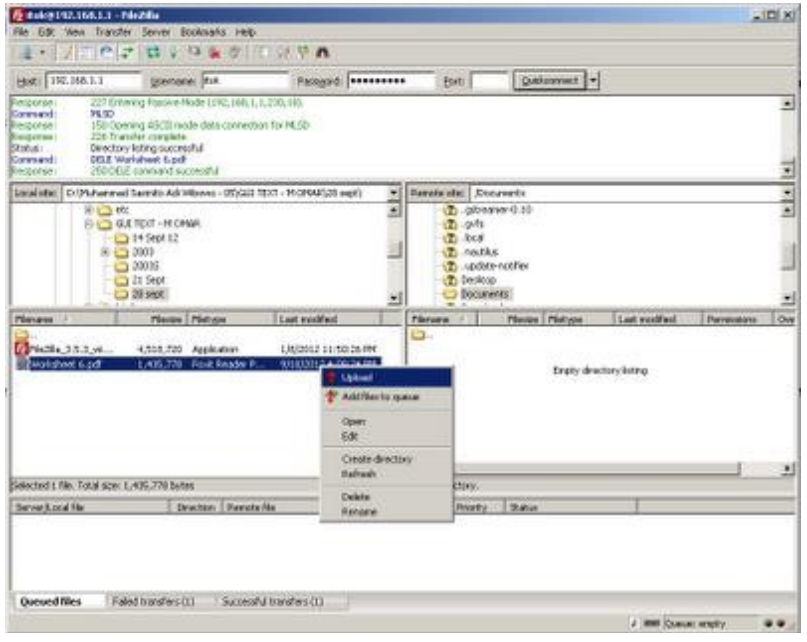

Upload data dari Klien ke FTP Server

14. Cek melalui browser klien tersebut dan cari dimana letak file tersebut.

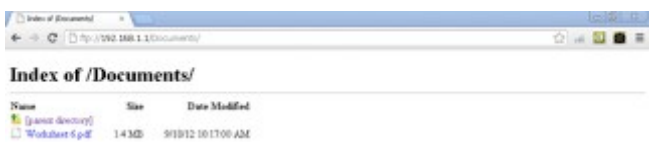

File yang diupload akan muncul dibrowser Klien

15. Dan file yang diunggah dapat diakses maupun diunduh dengan catatan bila direktory file yang diunggah menggunakan diretory home username yang digunakan upload di filezilla, pada browser log in menggunakan username tadi. Untuk menghilangkan akses anonymous, ganti home direktory anonymous dengan syntax berikut pada server debian 6.

usermod -d lokasi direktory pada home user lain ftp

Agar akses anonymous tidak berlaku karena menggunakan direktory pada direktory home user lain.

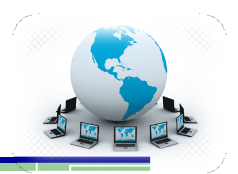

34

### Laporan dan simpulan

Setelah melakukan semua langkah pekerjaan di atas. Buatlah laporan dan kesimpulan Setelah melakukan semua langkah pekerjaan di atas. Buatlah laporan dan kesimpulan<br>dari pekerjaan instalasi dan konfigurasi server dan klien FTP yang sudah berhasil dilaksanakan.

**ADMINISTRASI SISTEMI JARINGANI** 

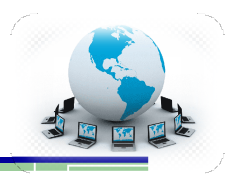

#### Daftar Pustaka

Kemdikbud, 2013, Administrasi Server Kurikulum 2013,

https://bsd.pendidikan.id/data/2013/kelas\_10smk/Kelas\_10\_SMK\_Administrasi\_Serv er\_2.pdf

Muhammad Sasmito Adi Wibowo, 2012, instalasi dan Konfigurasi FTP Server di Debian 6, http://cahayaspiritualitas.blogspot.com/2012/10/instalasi http://cahayaspiritualitas.blogspot.com/2012/10/instalasi- dan-konfigurasi konfigurasi-ftpserver-di.html

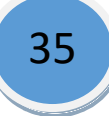